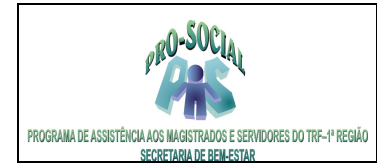

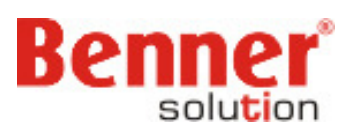

# **TUTORIAL MÓDULO PROCESSAMENTO DE CONTAS**

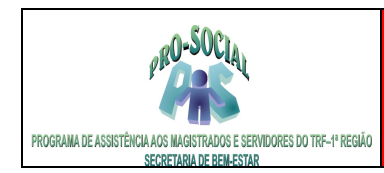

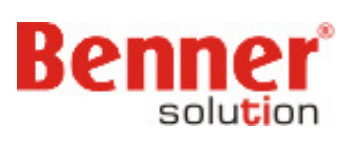

### SUMÁRIO:

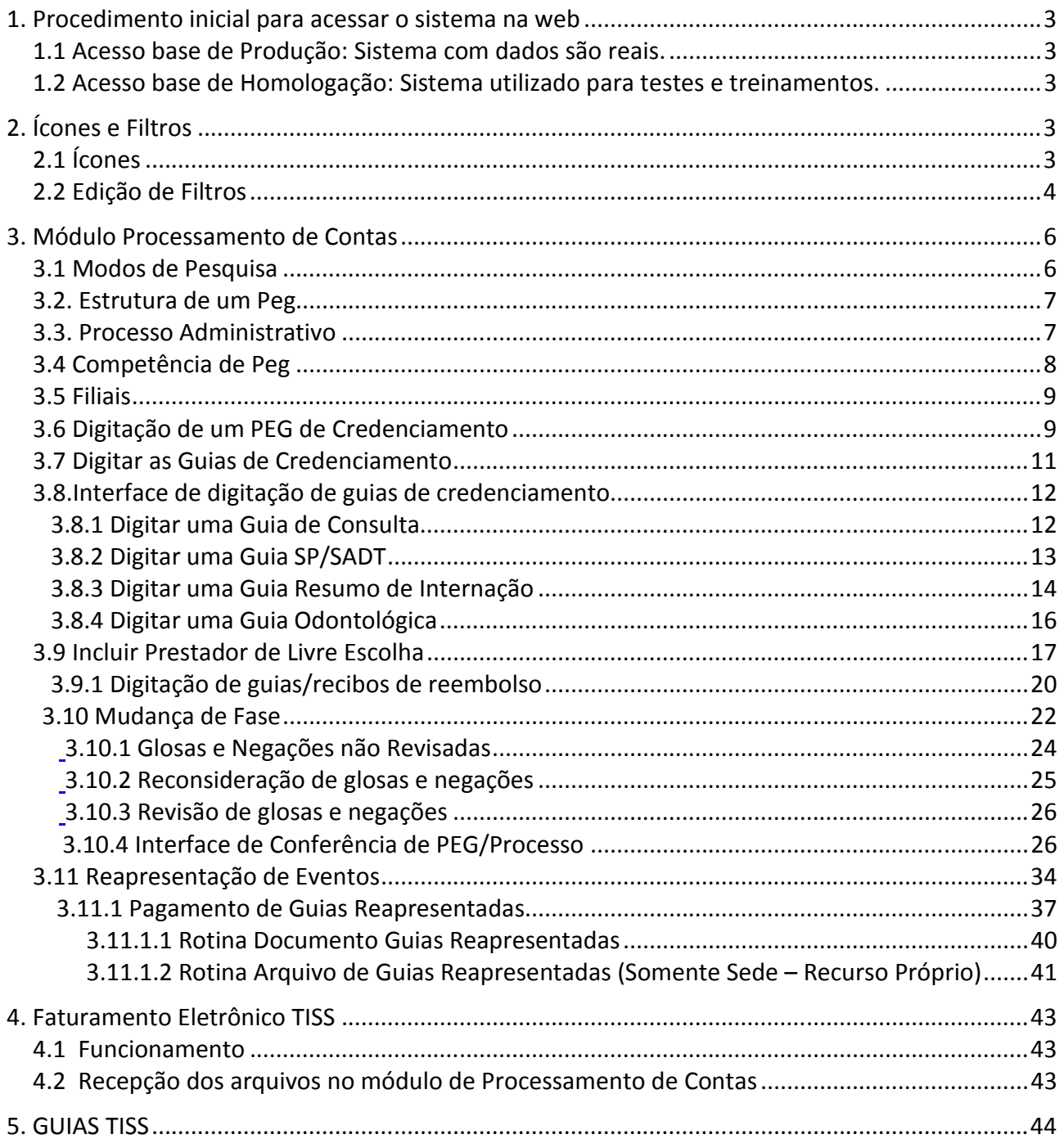

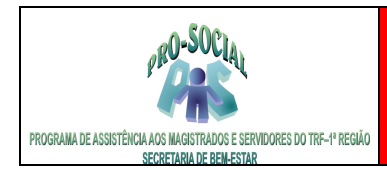

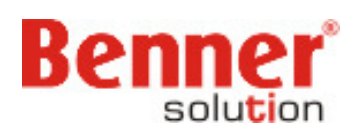

# **1. Procedimento inicial para acessar o sistema na web**

No browser digitar:

### **1.1 Acesso base de Produção: Sistema com dados são reais.**  http://srvwebbnr-trf1.trf1.gov.br/prosocial/loginTRF1.aspx

 **1.2 Acesso base de Homologação: Sistema utilizado para testes e treinamentos.**  http://srvwebbnr-trf1.trf1.gov.br/prosocial\_homologacao/loginTRF1.aspx

Na tela de identificação informar **Usuários** e **Senha** e clicar em Entrar.

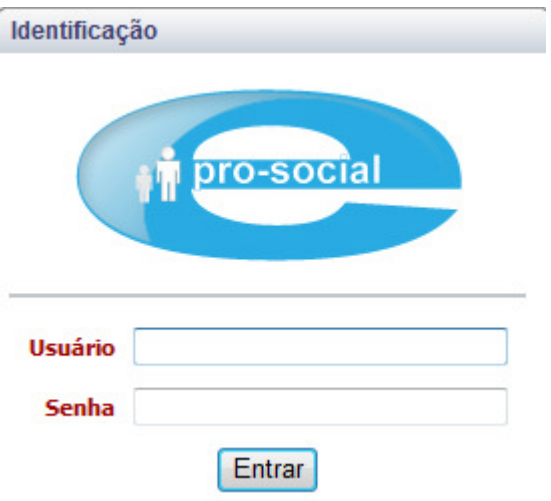

# **2. Ícones e Filtros**

### **2.1 Ícones**

São símbolos com funções próprias que são habilitados ao serem clicados pelo usuário.

Cria um Novo registro em uma tabela. **Novo** 

Permite Editar (alterar) um registro existente na tabela. Editar

Exclui um registro existente na tabela. Excluir

Benner Saúde Versão 2.0

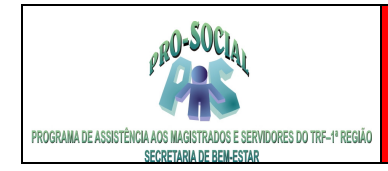

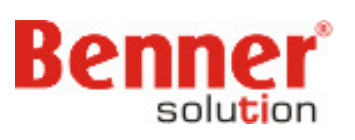

Permite Voltar ao registro anterior da tabela. <u>Voltar</u>

Direciona para o próximo registro existente na tabela consultada.

 $\rightarrow$ 

Volta a um registro existente na tabela consultada.

Permite Ver os detalhes do registro consultado.

Q

 $-4$ 

Permite Editar o registro consultado.

0

Exclui o registro consultado.

x

Faz a Pesquisa de registros em determinada tabela.

Permite a Impressão dos registros que estão em tela.

Permite Editar filtros

M

Permite Consultar informações do usuário logado.

### д

### **2.2 Edição de Filtros**

 É possível criar filtros de pesquisa nas tabelas existentes no módulo de tal modo que apenas o usuário que o criou tenha acesso aos filtros ou todos os usuários do mesmo grupo ou todos os usuários do sistema.

### **Como criar...**

Selecionar a tabela do módulo, exemplo: Competências do PEG, Devolução de guias, Movimento de acerto, etc

Clicar no ícone de filtros, barra superior.

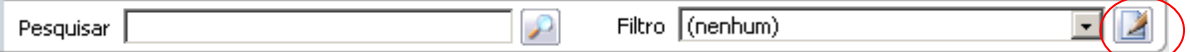

Informar:

Nome – como será reconhecido o filtro

Disponível – quem serão os usuários que terão acesso ao filtro.

> Somente para o usuário que criou o filtro

Benner Saúde Versão 2.0

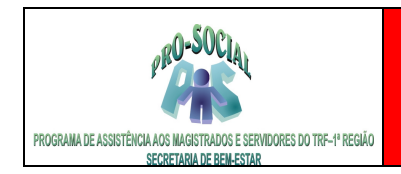

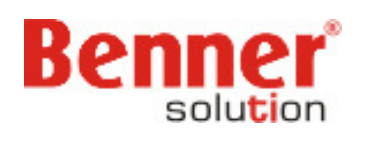

- > Usuários do mesmo grupo do usuário que criou o filtro.
- > Todos os usuários do sistema.

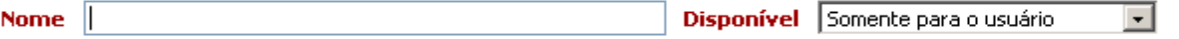

Em Condições criar:

 Campo – indicar qual o campo irá fazer parte do filtro. Os campos listados são os disponíveis na tabela.

Operador – indicar a operação a ser realizada para o campo selecionado.

 > maior < menor >= maior igual <= menor igual  $=$  igual <> diferente vazio não vazio

Valor – indicar o valor que será filtrado a partir do campo e operações selecionados.

### **Exemplificando...**

Um filtro na tabela de PEG's para saber total de PEG's da PGR com data de pagamento maior que 01/05/2008 e do regime credenciamento.

 Deve-se então informar: Nome – total de PEG's/Processos Disponível – somente para usuário

 - Condição 1 – PEG's/Processos da PGR Campo – Filial Operador – símbolo '=' Valor – Procuradoria Geral da República

Clicar em Nova condição

 - Condição 2 – data de pagamento Campo – Pagamento Operador – símbolo '>' Valor – 01/05/2008

Clicar em Nova condição

 - Condição 3 – Regime credenciamento Campo – Regime de pagamento

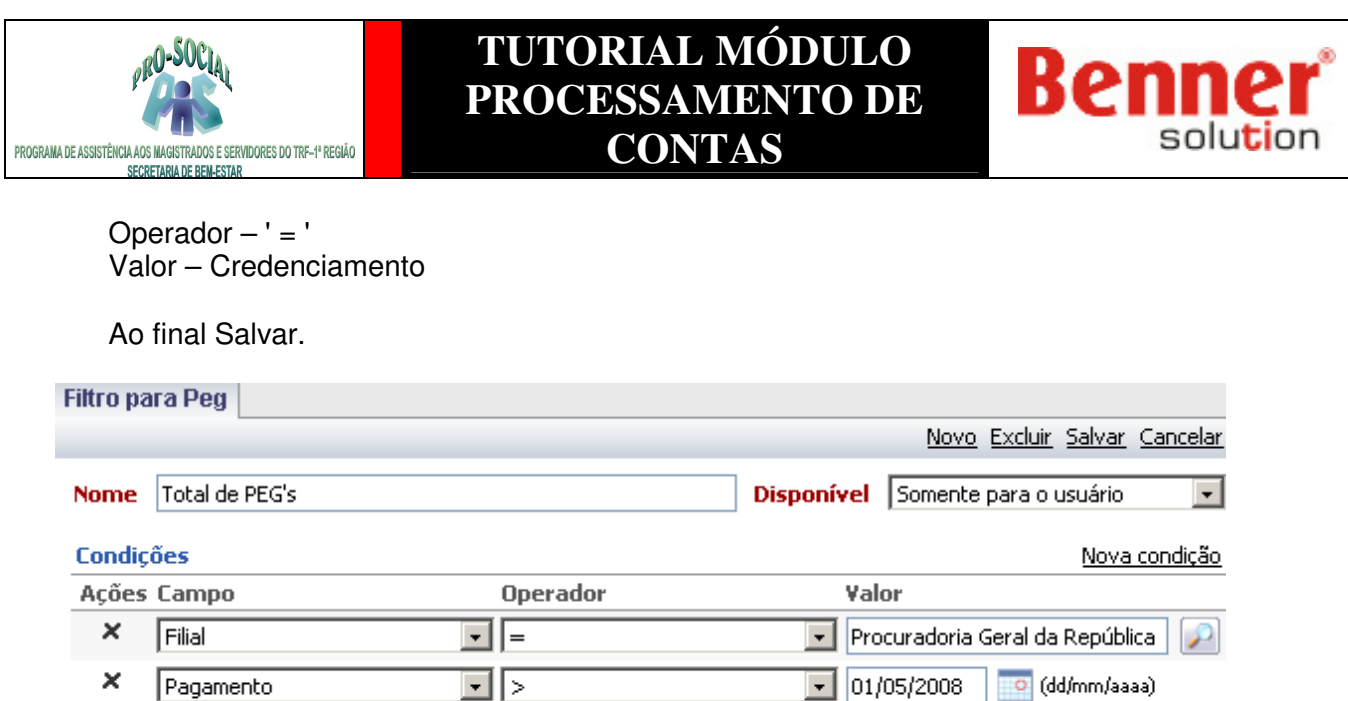

O resultado do filtro traz o total de registros encontrados. Poderá ser feita uma Pesquisa, ou novo filtro ou escolher uma das opções de PEG's.

 $\overline{\phantom{a}}$  Credenciamento

न⊫

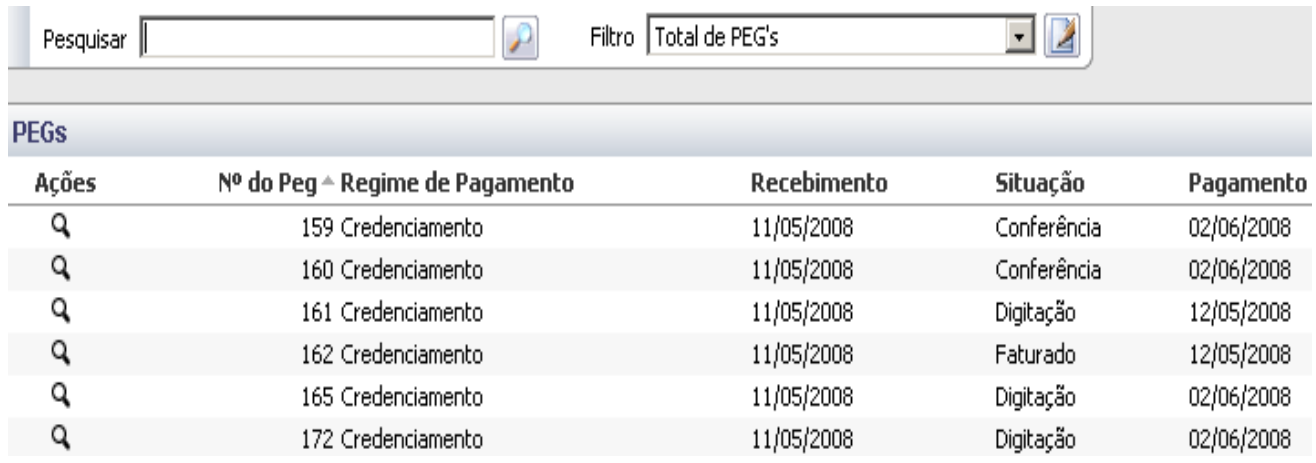

### **3. Módulo Processamento de Contas**

Regime de Pagamento

 $\pmb{\times}$ 

Inclusão de guias médicas e odontológicas entregues pelos prestadores de serviços no PRO-SOCIAL para análise e pagamento em padrão convencional (papel) ou no padrão TISS, formato XML.

 O padrão TISS foi idealizado pela ANS – Agência Nacional de Saúde, para registro e intercâmbio de dados entre operadoras de planos privados de assistência à saúde e prestadores de serviços de saúde. Na tela apresentada dos módulos do sistema selecionar o módulo Processamento de contas.

### **3.1 Modos de Pesquisa**

न

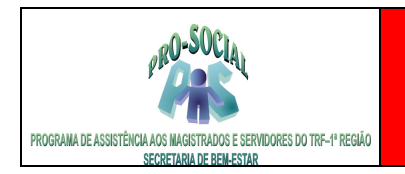

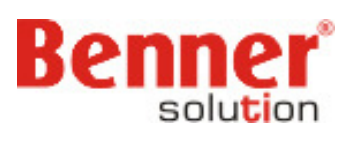

Maneiras que possibilitam agilizar a pesquisa de determinados registros nas tabelas do sistema, como por exemplo: Nomes, CNPJ/CPF, Eventos, etc

 Nos campos onde informamos descrição (palavra) podemos fazer buscas utilizando os seguintes recursos.

#### **Uso do '%'**

 %texto% - Retorna os registros que contenham o texto digitado. %texto - Retorna os registros que contenham o texto digitado. texto% - Retorna os registros que iniciam com o texto digitado. %texto1%texto% - Retorna os registros que contenham o texto1 e o texto2.

#### **Uso do '\*'**

\*texto\* - Retorna os registros que contenham o texto digitado. \*texto - Retorna os registros que contenham o texto digitado.

texto\* - Retorna os registros que iniciam com o texto digitado.

\*texto1\*texto2\* - Retorna os registros que contenham o texto1 e o texto2.

#### **Exemplo:**

\*jose\*silva\* vai retornar todos que tenham jose e silva no nome: jose da silva, pedro jose silva, antonio jose gonçalves da silva

#### **3.2. Estrutura de um Peg**

 Um Peg poderá ser de **Reembolso** e **Credenciamento.** Dentro um Peg encontram-se as guias e dentro das guias os eventos. O Peg até chegar ao pagamento passa pelas seguintes fases:

- 1) Digitação: Fase em de criação de um Peg. Os XML's importados pelo Portal cairão nesta fase.
- 2) Conferência: Ao mudar o Peg de Fase e este possuir Glosas, Negações ou Alertas cairá nesta fase para análise do usuário.
- 3) Pronto: Nesta fase encontra-se o Peg pronto para pagamento. Se ao mudar de fase um peg que não tenha glosa, negações ou alertas cairá direto nesta fase, ou seja, pulará a fase de conferência.
- 4) Faturado: Após faturamento do peg pela tarefa, este sairá da fase de pronto para faturado, impossibilitando o usuário mexer no peg.

### **3.3. Processo Administrativo**

Antes da criação de um Peg será necessário criar um processo que irá se referir ao mesmo. Para criar um Processo Administrativo deve-se selecionar no menu do **Módulo Processamento de contas**, a opção **"Processo Administrativo".**

Selecionar no menu do módulo **Processamento de contas**, a opção **Processo Administrativo**.

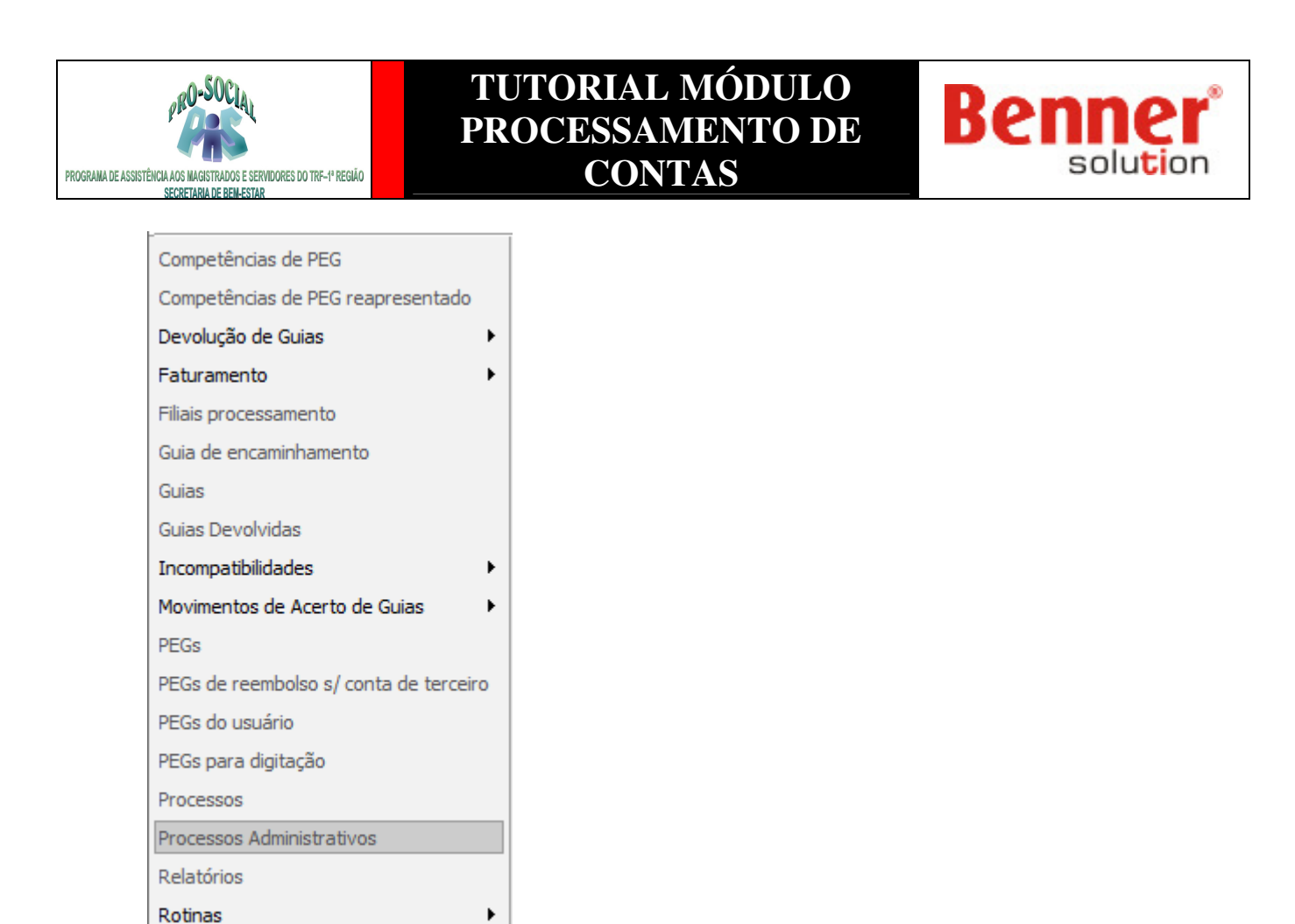

Em seguida clicar na opção **Novo**, localizado ao lado direito da tela.

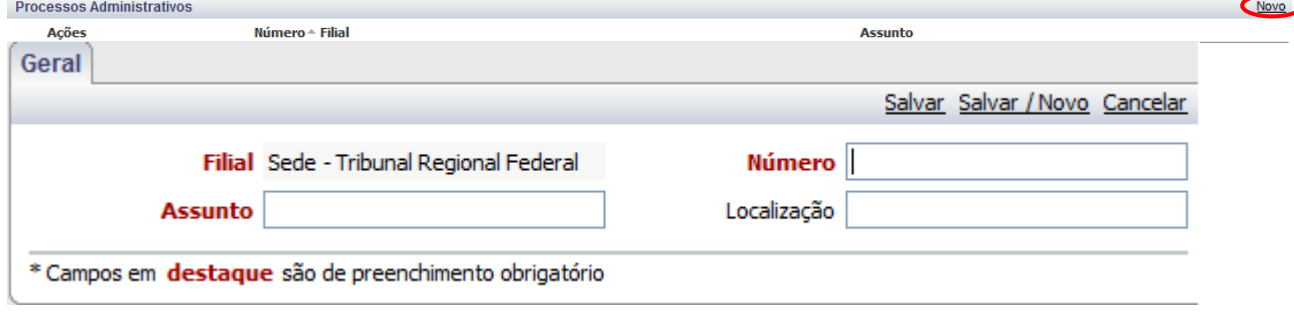

 **Assunto**: Assunto a ser tratado do processo administrativo. **Número**: Número do processo administrativo com 9 dígitos. (Exemplo: 201001345)

Clicar no botão **Salvar**.

 Após a criação do Processo de Administrativo, inicia-se a criação de Peg/Processo de credenciamento detalhado logo abaixo.

#### **3.4 Competência de Peg**

São todas as competências (mês/ano) existentes para inclusão de PEG/Processos de credenciamento ou de reembolso.

A cada finalização de uma competência, outra nova deve ser aberta (SEDE).

Benner Saúde Versão 2.0

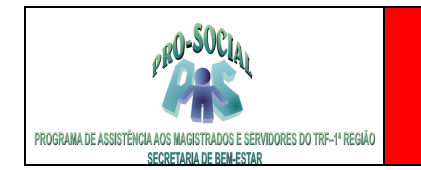

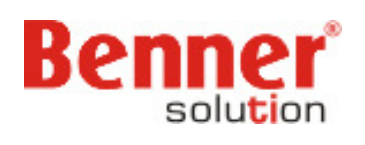

Para localizar as competências deve-se selecionar no menu do **Módulo Processamento de contas**, a opção **Competência de PEG**.

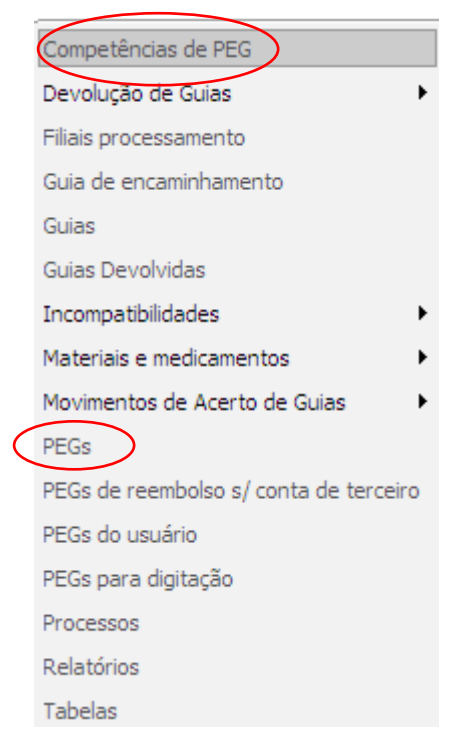

Em seguida selecionar a competência atual, em situação aberta, e onde devem ser inclusos os PEG`s/Processos com suas guias

Clicar na opção Ver, ícone Lupa.

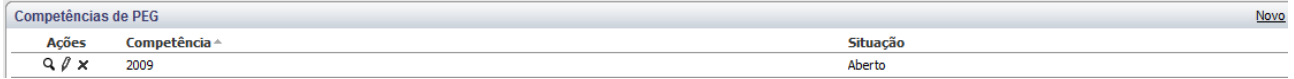

#### **3.5 Filiais**

As filiais de processamento que o usuário tem permissão de acesso para inclusão de PEG/Processo e as guias.

**Importante:** Caso queiram visualizar um peg de outras filiais, logo abaixo de Competências de Peg temos o Menu **PEG's**.

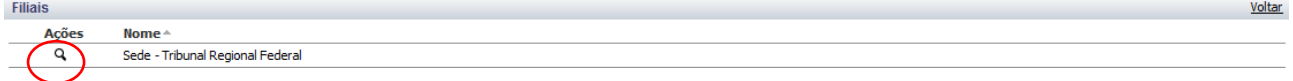

#### **3.6 Digitação de um PEG de Credenciamento**

Selecionar o link 'Em Digitação' para iniciar o processo de digitação do PEG/Processo.

**Importante**: Caso o Peg tenha sido importado não precisará criá-lo.

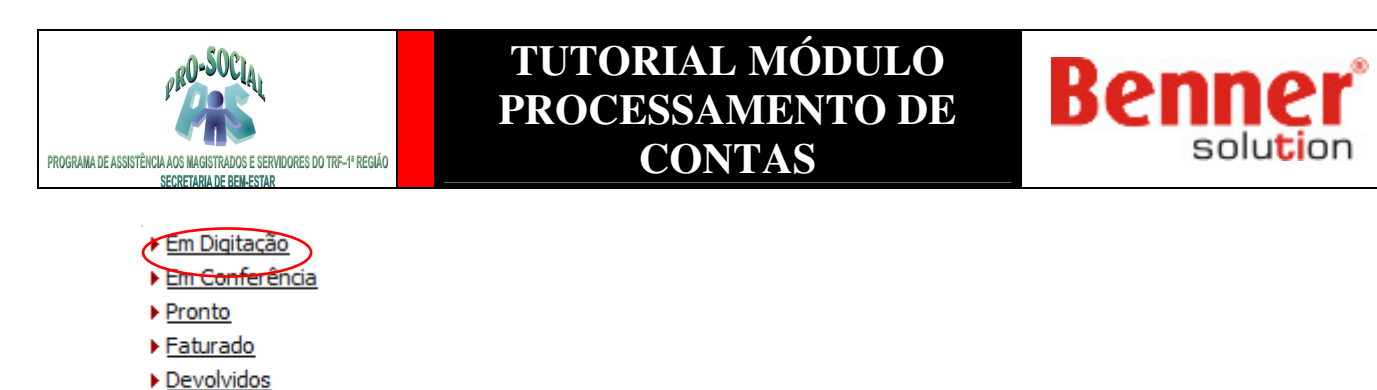

- Cancelados
- 
- ▶ Todos

Após acessar a fase Digitação, pelo link 'Em Digitação', clicar na opção **Novo** à direita.

Em Digitação Novo Voltar Ações Nº do Peg △ Identificador do pagamento **Tipo do PEG Regime de Pagamento** Recebedor

 Na nova tela apresentada informar os campos considerados importantes para o registro do PEG/Processo. Os campos em vermelho são de preenchimento obrigatório para o sistema.

#### Na página Principal

>> **Número do Processo** – Informar através da lupa o número do Processo cadastrado.

>> **Recebimento** – informar a data em que foi recebido o processo(fatura).

**>> Tipo de Peg** – informar o tipo deseja, normalmente usa-se Padrão para os peg´s digitados.

>> **Regime de pagamento**: definir o regime de pagamento Credenciamento.

>> **Recebedor** – digitar nome do prestador que receberá pagamento pelas guias entregues ou pesquisar pelo ícone Lupa.

>> **Local de Execução** - digitar nome do local (prestador) onde foi realizado o atendimento. Pesquisar ícone Lupa.

>> **Número da nota fiscal** – digitar o número da nota fiscal entregue pelo prestador de serviços. Este número poderá ser informado na fase de conferência.

>> **Data emissão** – digitar a data de emissão constante da nota fiscal.

>> **Valor da Nota fiscal** – informar valor total da nota entregue (valor bruto ou liquido da fatura).

**>> Quantidade de guias** – quantidade de guias apresentadas pelo prestador e quantidade que será informada pelo usuário.

>> **Pagamento** – data de pagamento do PEG/Processo. Deverá ser preenchido obrigatoriamente este campo e a data deverá ser um dia útil.

>> **Total apresentado** – informar o valor total apresentado no processo. É feita verificação do total digitado nas guias com o total apresentado caso você informe o valor.

#### **Importante!**

 A nota fiscal é exigida no momento da mudança de fase de conferência para pronto. Portanto, o sistema não permitirá a mudança de fase do Peg para Pronto.

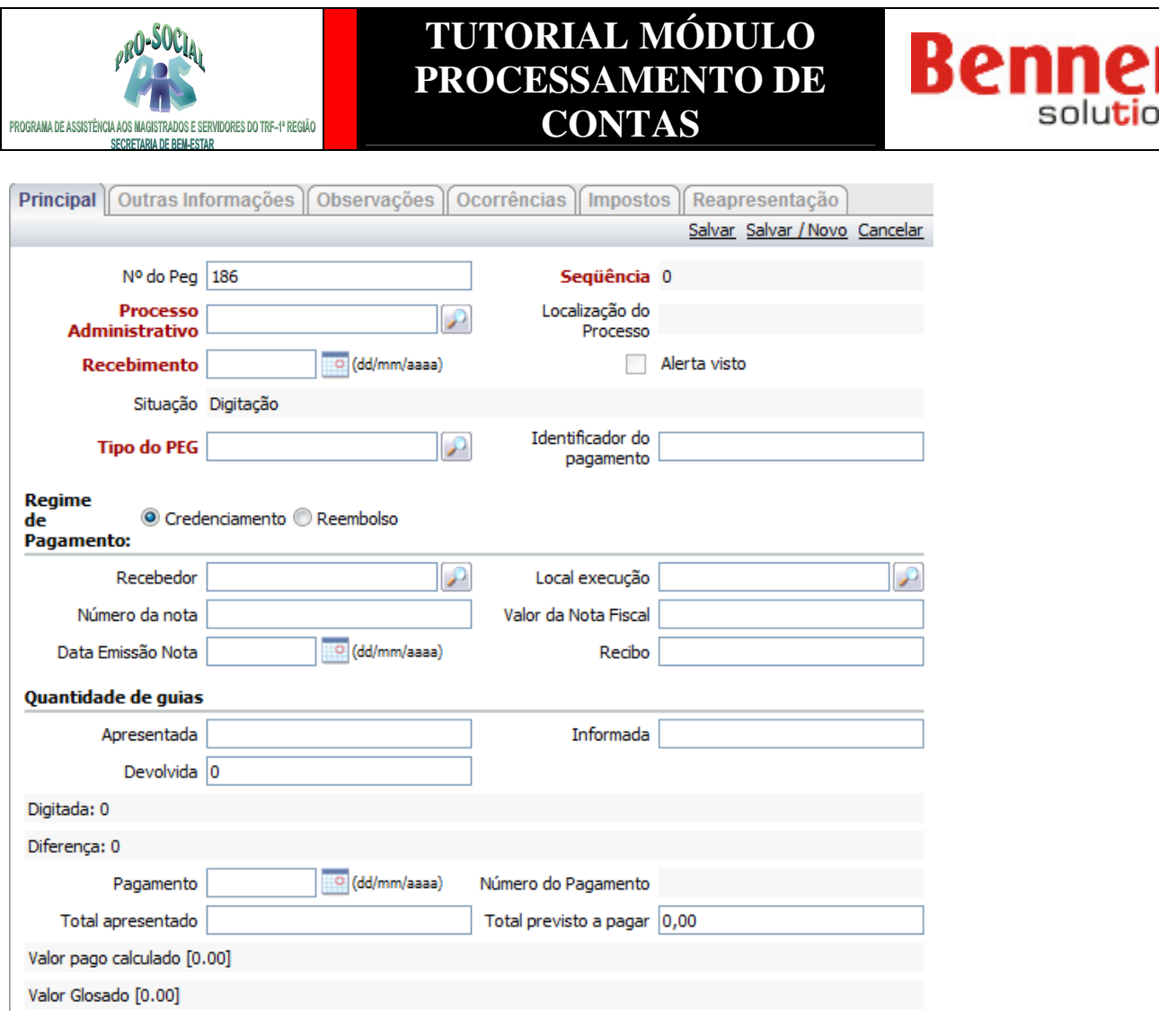

### **3.7 Digitar as Guias de Credenciamento**

Mediante o registro do PEG/Processo devemos incluir todas as guias que fazem parte do Processo de Credenciamento.

Após salvar o PEG/Processo fazer a pesquisa do mesmo no campo **Pesquisar**,

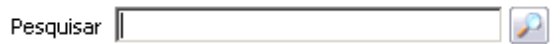

Na opção Ver, ícone Lupa, acessar o Peg / Processo.

Em Digitação Ações Nº do Peg △ Identificador do pagamento  $Q \times$ 175 81752009

Na tela principal do PEG/Processo, barra superior, clicar no botão **Digitar**.

▶ Digitar > Mudar de fase > Criticar digitação > Devolver Peg

solul

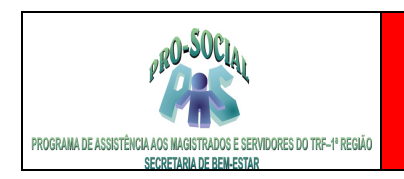

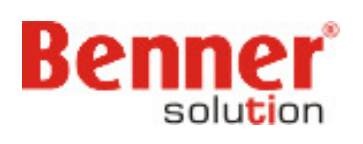

#### **3.8.Interface de digitação de guias de credenciamento**

Para inclusão das guias clicar em 'Nova guia', à esquerda da interface

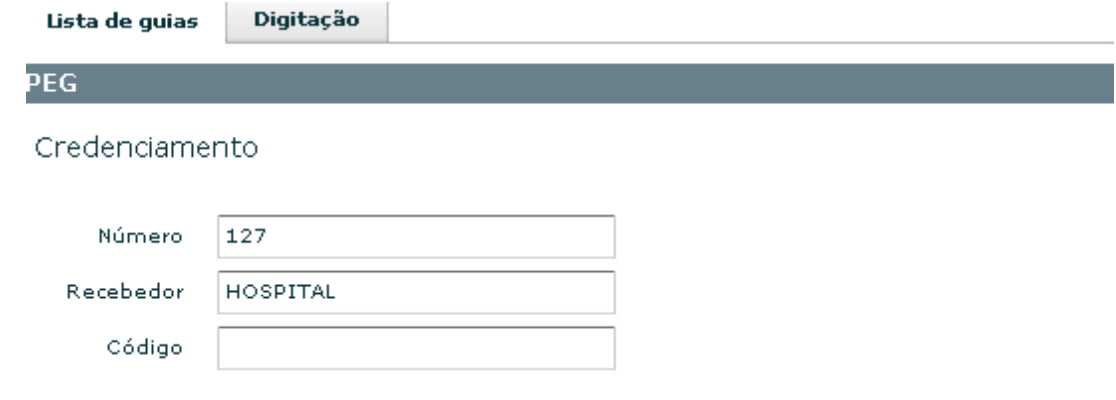

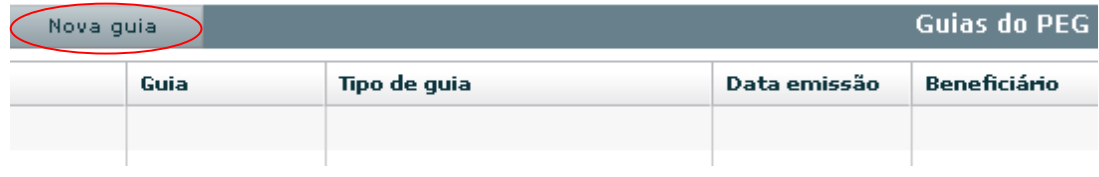

### **3.8.1 Digitar uma Guia de Consulta**

Clicar em **Nova Guia** e selecionar a opção **Consulta**.

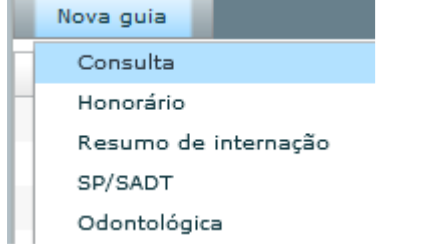

 Nos modelos de guia padrão TISS apenas os campos em negrito **NÃO** são de preenchimento obrigatório. Os demais campos devem ser digitados.

#### **Preenchimento dos campos:**

- **>> Número da Guia:** Numero da guia informada pelo usuário para seu controle.
- **>> Emissão da Guia:** Data de emissão da guia.
- **>> Beneficiário:** Localizar o beneficiário pelo Número da Carteira
- **>> Nome:** Localizar o beneficiário pelo Nome
- **>> Dados do Executor:** Localizar o executor pelo CPF ou CNPJ ou pelo Nome
- **>> Data Atendimento:** Data de atendimento do procedimento
- **>> Código da Tabela:** Informar o código da tabela Tiss que o procedimento faz parte
- **>> Código do Evento:** Localizar o procedimento pelo código ou nome
- **>> Qtde:** Quantidade de procedimento realizados
- >> **Vlr Total:** Valor total do(s) evento(s) informado(s).

Benner Saúde Versão 2.0 OBS: No padrão XML a guia de consulta não tem valor, portanto independente do valor digitado o sistema irá calcular o valor de tabela para aquela vigência.

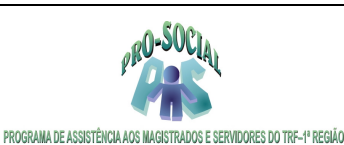

SECRETARIA DE REM-ESTAR

### **TUTORIAL MÓDULO PROCESSAMENTO DE CONTAS**

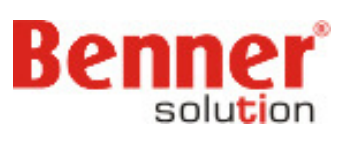

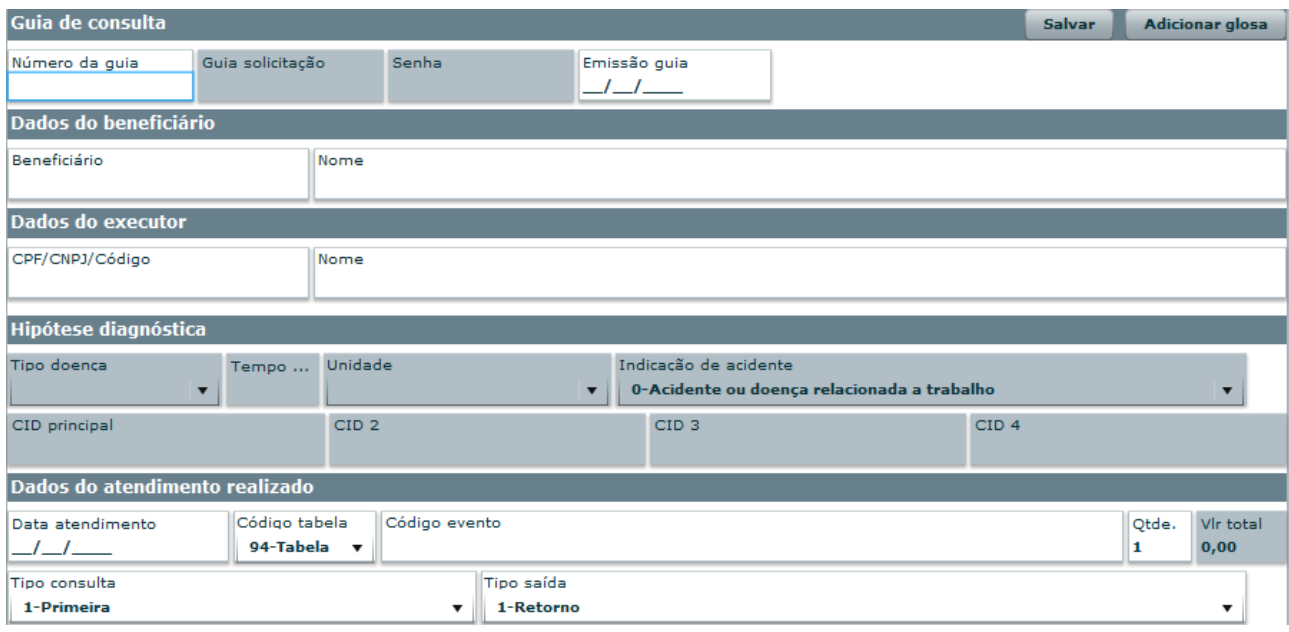

### **3.8.2 Digitar uma Guia SP/SADT**

Clicar em **Nova Guia** e selecionar a opção **SP/SADT**.

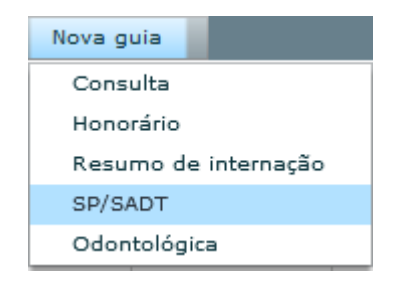

 Nos modelos de guia padrão TISS apenas os campos em negrito **NÃO** são de preenchimento obrigatório. Os demais campos devem ser digitados.

#### **Preenchimento dos campos:**

- **>> Número da Guia:** Numero da guia informada pelo usuário para seu controle.
- **>> Emissão da Guia:** Data de emissão da guia.
- **>> Beneficiário:** Localizar o beneficiário pelo Número da Carteira
- **>> Nome:** Localizar o beneficiário pelo Nome
- **>> Dados do Solicitante:** Localizar o solicitante pelo CPF ou CNPJ ou pelo Nome

**>> Dados do Executor:** Localizar o executor pelo CPF ou CNPJ ou pelo Nome

**Eventos:** 

#### **Clicar no botão INCLUIR para inserir o(s) evento(s). A cada evento incluído clicar em SALVAR.**

- **>> Data Atendimento:** Data de atendimento do procedimento
- **>> Código da Tabela:** Informar o código da tabela Tiss que o procedimento faz parte
- **>> Código do Evento:** Localizar o procedimento pelo código ou nome

Benner Saúde Versão 2.0

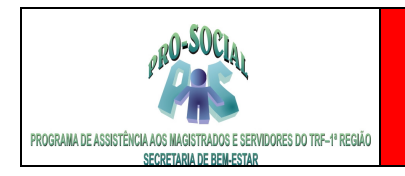

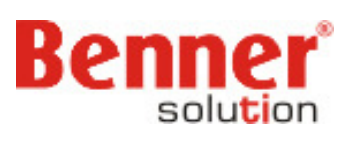

**>> Qtde:** Quantidade de procedimentos realizados >> **Vlr Total:** Valor total do(s) evento(s)

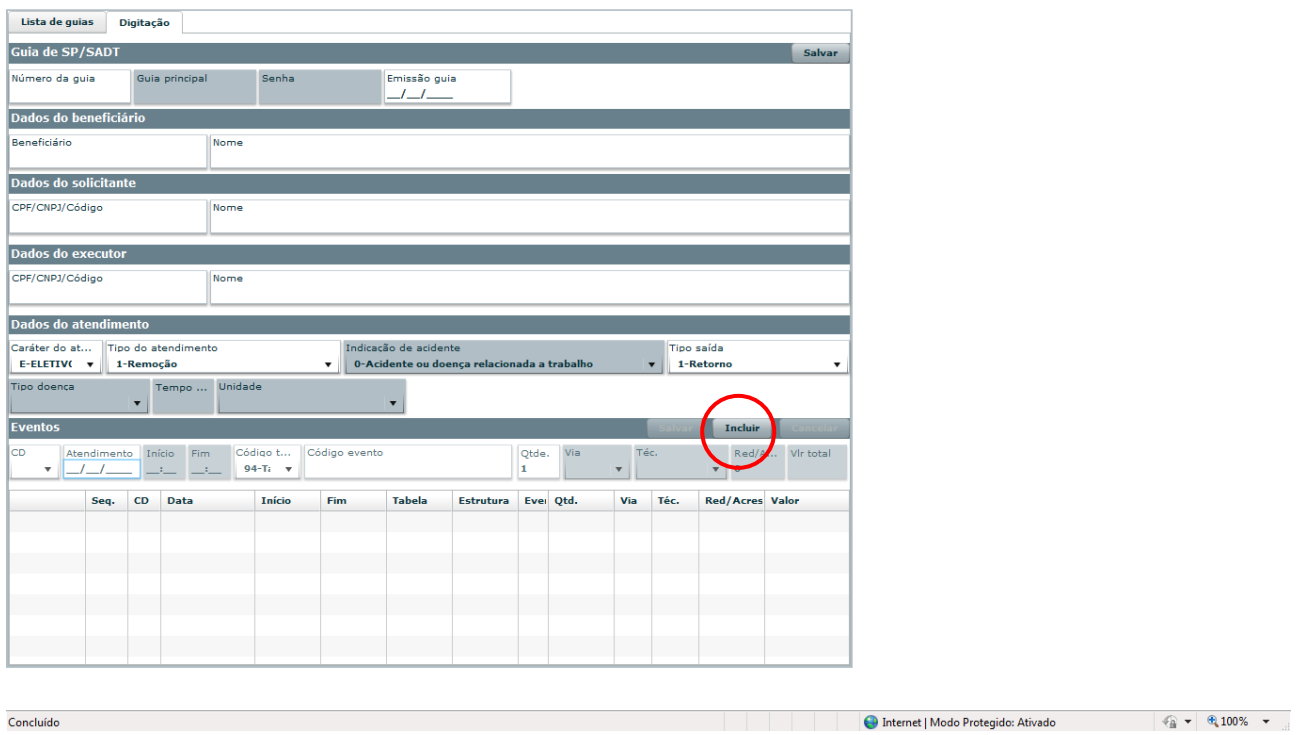

### **3.8.3 Digitar uma Guia Resumo de Internação**

Clicar em **Nova Guia** e selecionar a opção **Resumo de Internação**.

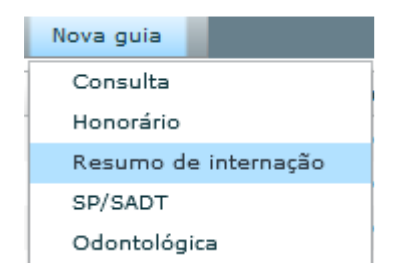

 Nos modelos de guia padrão TISS apenas os campos em negrito **NÃO** são de preenchimento obrigatório. Os demais campos devem ser digitados.

#### **Preenchimento dos campos:**

- **>> Número da Guia:** Numero da guia informada pelo usuário para seu controle.
- **>> Emissão da Guia:** Data de emissão da guia.
- **>> Beneficiário:** Localizar o beneficiário pelo Número da Carteira
- **>> Nome:** Localizar o beneficiário pelo Nome
- **>> Dados do Executor:** Localizar o executor pelo CPF ou CNPJ ou pelo Nome

Benner Saúde Versão 2.0

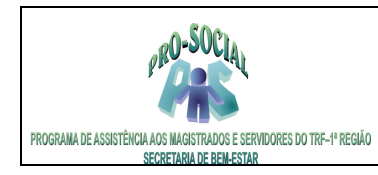

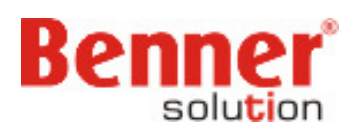

### **Dados da Internação:**

**Caráter de Atendimento:** Informar se é de caráter Eletivo ou Urgência/Emergência

**Tipo de Acomodação:** Utilize % + Enter para pesquisar as acomodações disponíveis. A utilizada pelo Pro-Social e Apartamento.

**Entrada e Saída:** Data e Hora da Entrada e Saída da internação.

**Mot. Saída:** Utilize % + Enter para pesquisar os motivos disponíveis. **Eventos:** 

#### **Clicar no botão INCLUIR para inserir o(s) evento(s). A cada evento incluído clicar em SALVAR.**

- **>> Data Atendimento:** Data de atendimento do procedimento
- **>> Código da Tabela:** Informar o código da tabela Tiss que o procedimento faz parte
- **>> Código do Evento:** Localizar o procedimento pelo código ou nome
- **>> Qtde:** Quantidade de procedimentos realizados
- >> **Vlr Total:** Valor total do(s) evento(s)

#### **Identificação da Equipe:**

#### **Clicar no botão INCLUIR para inserir a Identificação da Equipe. A cada evento incluído clicar em SALVAR.**

**>> Seq.:** Numero seqüencial do evento que representara o grau informado. (Todo evento incluído é criado um número seqüencial)

**>> Grau:** Informar o grau referente a participação do profissional.

**>> CPF/CNPF ou Nome:** CPF ou CNPJ do Executor (Como não tem os membros do corpo-clinico cadastrados devera informa o Prestador.

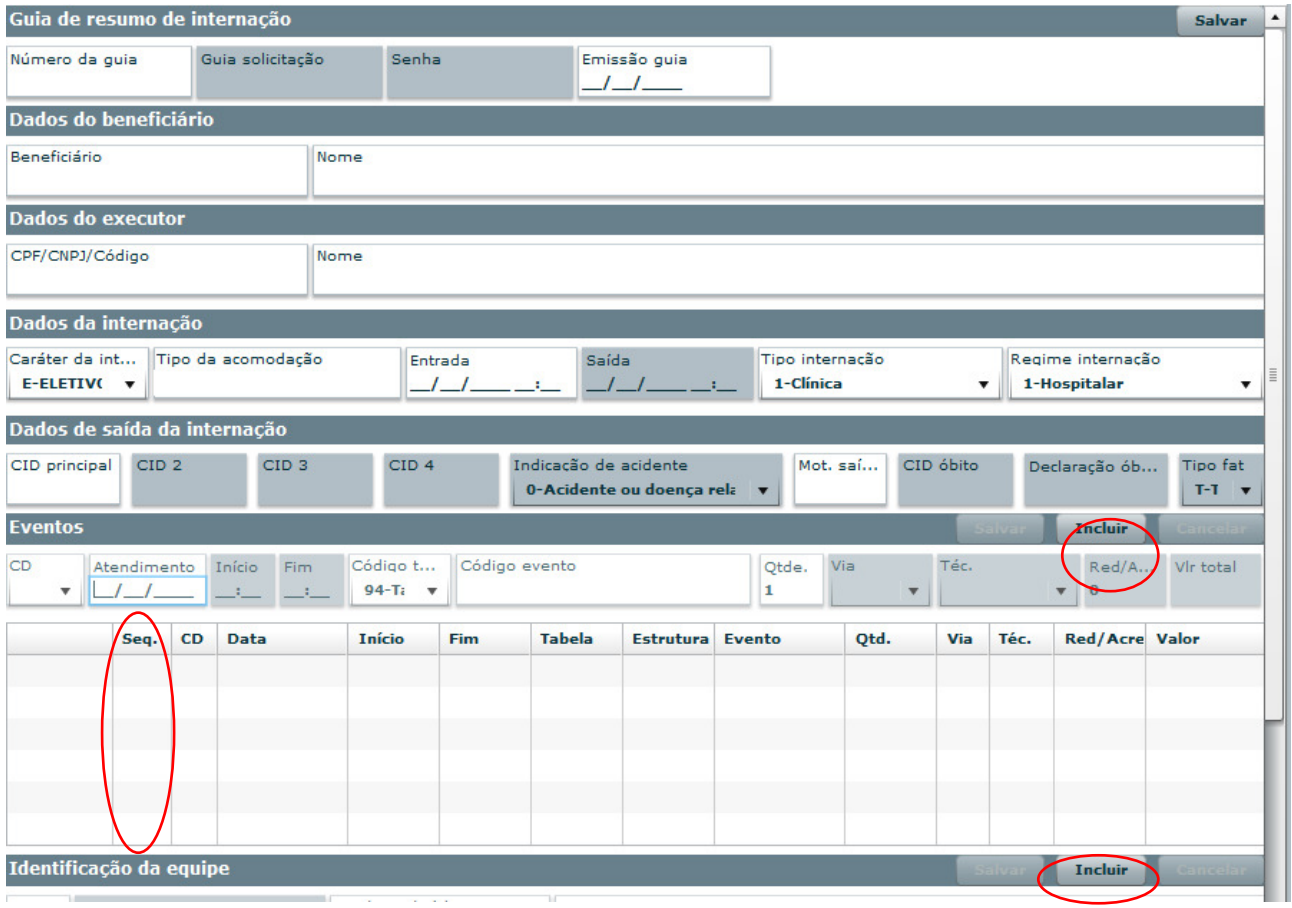

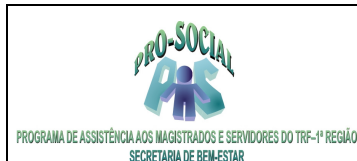

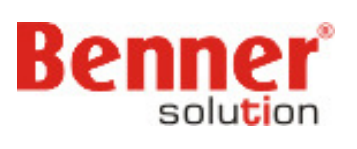

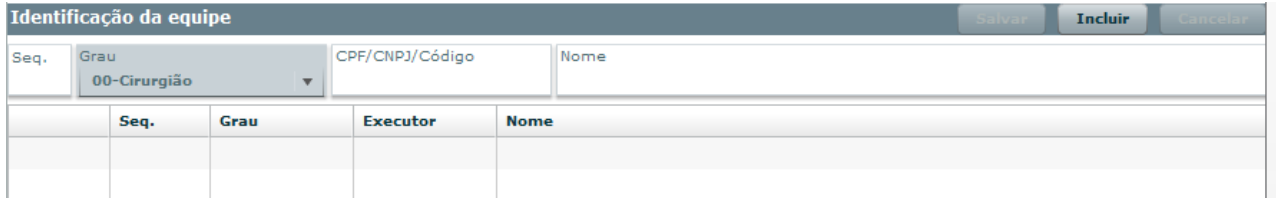

#### **3.8.4 Digitar uma Guia Odontológica**

Clicar em **Nova Guia** e selecionar a opção **Odontológica**.

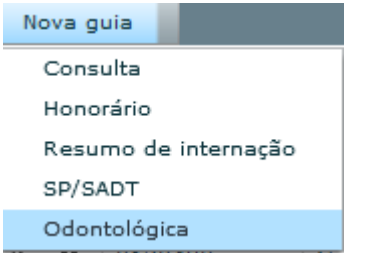

 Nos modelos de guia padrão TISS apenas os campos em negrito **NÃO** são de preenchimento obrigatório. Os demais campos devem ser digitados.

#### **Preenchimento dos campos:**

**>> Número da Guia:** Numero da guia informada pelo usuário para seu controle.

- **>> Emissão da Guia:** Data de emissão da guia.
- **>> Beneficiário:** Localizar o beneficiário pelo Número da Carteira
- **>> Nome:** Localizar o beneficiário pelo Nome
- **>> Dados do Solicitante:** Localizar o solicitante pelo CPF ou CNPJ ou pelo Nome
- **>> Dados do Executor:** Localizar o executor pelo CPF ou CNPJ ou pelo Nome

#### **Dados do Atendimento:**

**>> Data Término Tratamento:** Para o Pro-Social o preenchimento deste campo é obrigatório, mesmo que o evento não exija término (nestes casos informar a data do atendimento), pois este campo determinará o Ano do Empenho destinado para Pagamento.

 **Importante:** Se não preencher o campo, no processamento da tarefa de pagamento não será gerada fatura, não emitindo a Relação de Crédito, tendo assim, que cancelar a Tarefa de Pagto, voltar no PEG na fase de pronto, ir na página TISS da Guia e informar a Data do Termino do Tratamento.

**>> Perícia Inicial:** Data inicial da perícia

**>> Perícia Final:** Data final da perícia

#### **Eventos:**

#### **Clicar no botão INCLUIR para inserir o(s) evento(s). A cada evento incluído clicar em SALVAR.**

- **>> Data Atendimento:** Data de atendimento do procedimento
- **>> Código da Tabela:** Informar o código da tabela Tiss que o procedimento faz parte
- **>> Código do Evento:** Localizar o procedimento pelo código ou nome
- **>> Qtde:** Quantidade de procedimentos realizados
- >> **Vlr Total:** Valor total do(s) evento(s)
- **>> Dente:** Informar o dente no qual realizará o procedimento.
- **>> Região:** Informar a região no qual realizará o procedimento.
- **>> Face:** Informar a faceno qual realizará o procedimento.

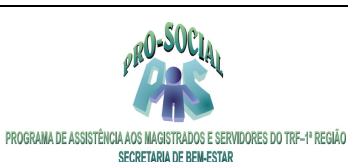

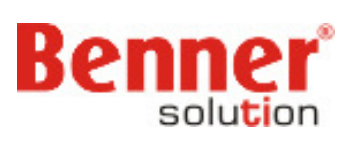

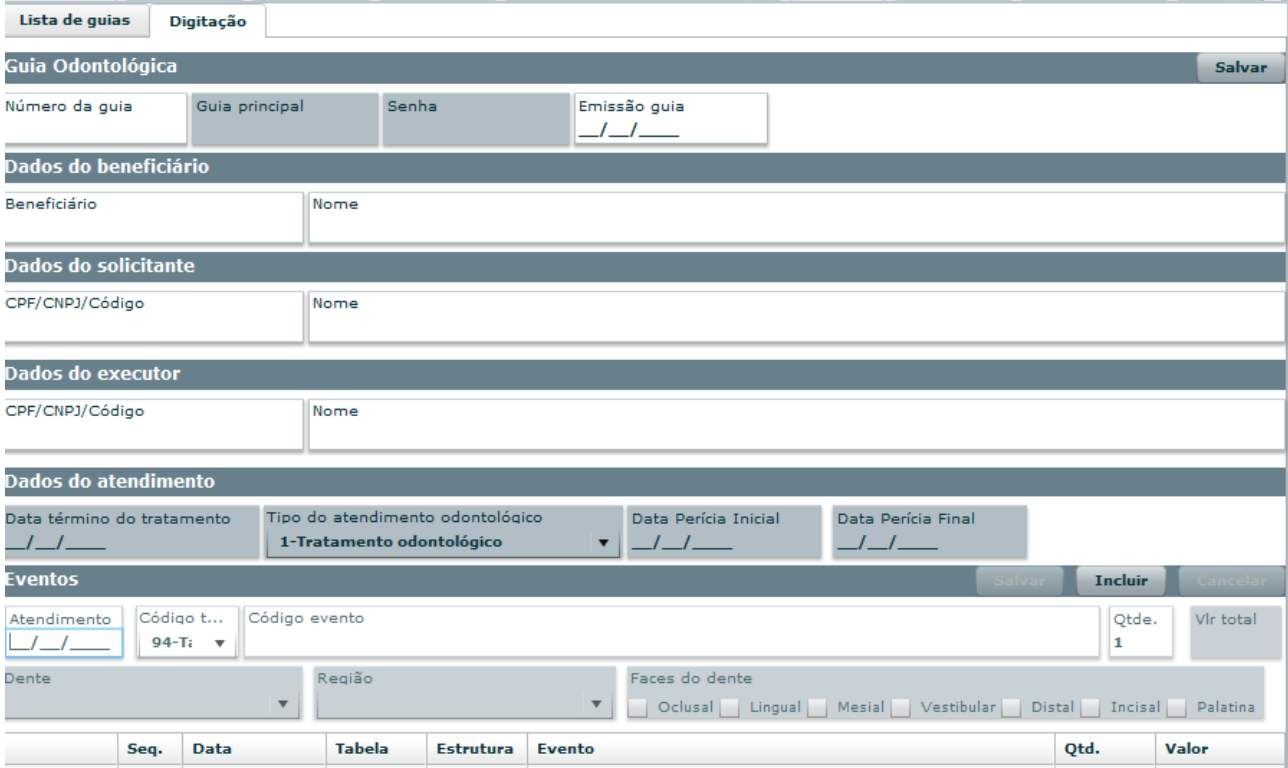

### **3.9 Incluir Prestador de Livre Escolha**

 Para cadastra um prestador de livre escolha no sistema deverá ir no Peg. Uma vez incluído no sistema não precisa mais cadastra-lo.

Clicar na opção Incluir Prestador, na barra superior da tela inicial do PEG/Processo.

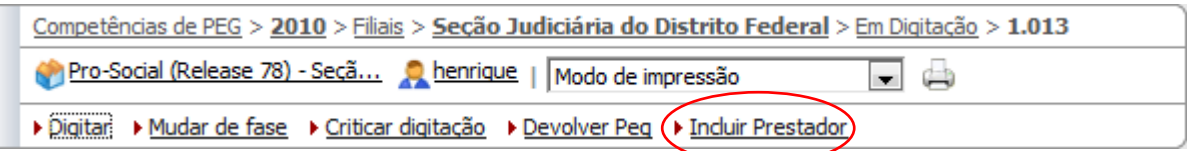

 Nas telas seguintes incluir as informações cadastrais consideradas importantes para a área competente.

Os seguintes campos são de preenchimento obrigatório para o sistema:

Aba Principal:

**>> CNPJ/CPF** 

**>> Tipo de prestador** – estará como padrão o tipo sérvios médicos

**>>Categoria do prestador** – estará como padrão a categoria Livre escolha

 $\overline{a}$ 

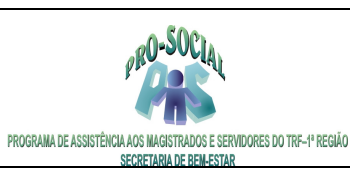

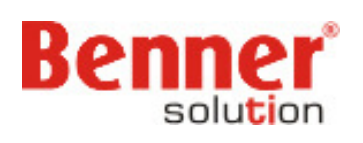

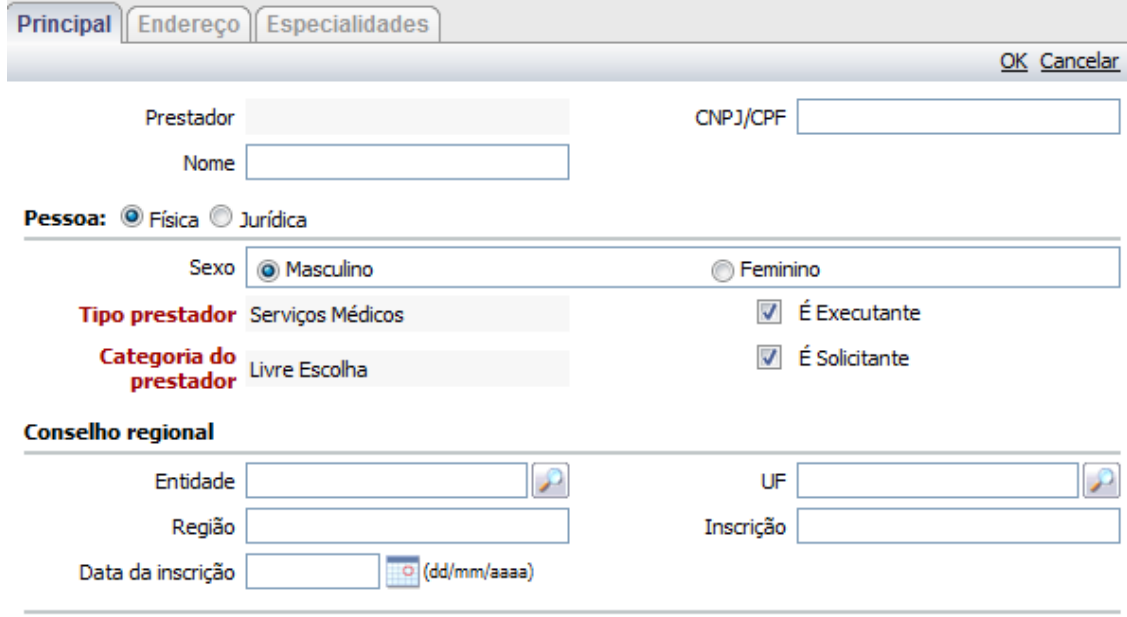

\* Campos em destaque são de preenchimento obrigatório

#### Aba Endereço:

Principal | Endereço | Especialidades |

>> **Endereço** – estado, município e logradouro, quando a opção pelo endereço for sim.

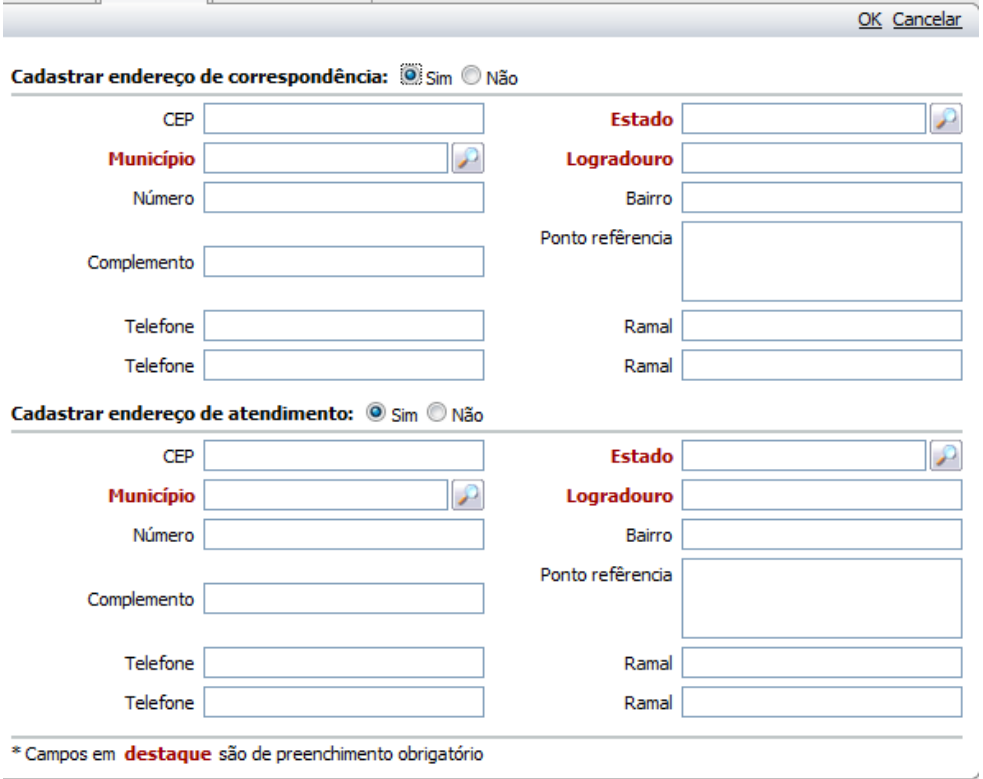

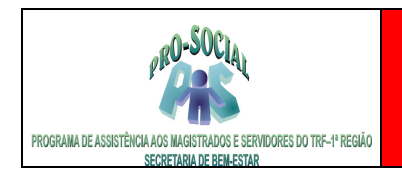

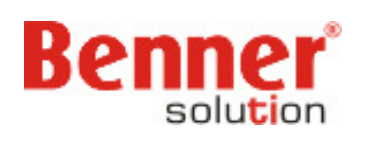

Aba Especialidades:

- **>> Especialidades** vigência inicial estará como padrão a data de geração do registro.
- **>> Grupos de especialidades** vigência inicial estará como padrão a data de geração do registro.

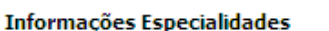

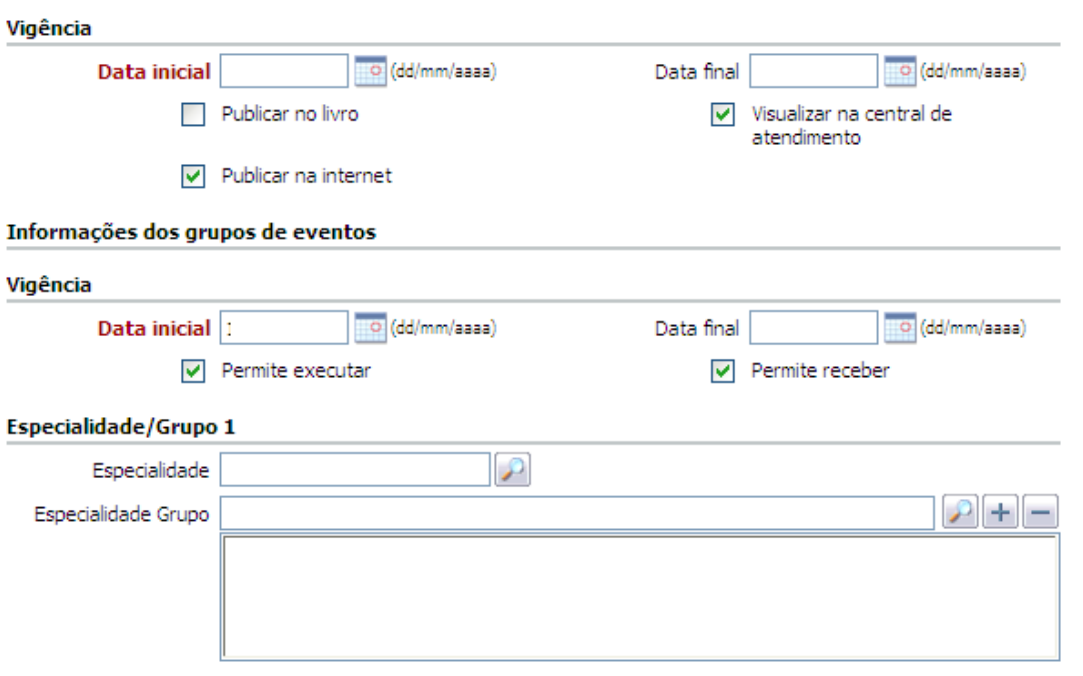

Ao final dos registros clicar na opção Ok, à direita.

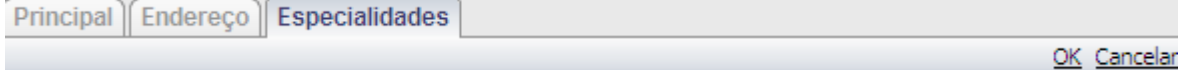

### **Importante!!**

A opção de inclusão de prestador livre escolha está presente nas fases digitação e conferência.

### **3.10 Digitação de um Peg de Reembolso**

 Inicialmente deverá criar um Processo Administrativo para associá-lo ao Peg (Ver item 3.3). Após selecionar o link 'Em Digitação' para iniciar o processo de digitação do PEG/Processo.

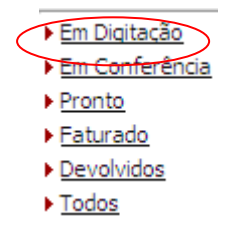

Acessar a fase Digitação, pelo link 'Em **Digitação'**, e clicar na opção **Novo**.

Benner Saúde Versão 2.0

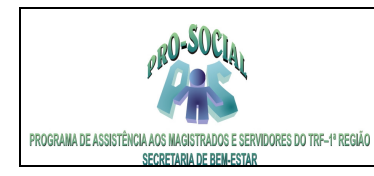

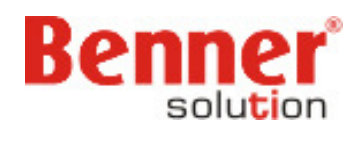

Nova

Voltar

Nº do Peg ^ Número do Processo (PA) Regime de Pagamento Recebedor Pagamento Situacão

Na página Principal

>> **Número do Processo** – Informar através da lupa o número do Processo cadastrado.

>> **Recebimento** – informar a data em que foi recebido o processo(fatura).

**>> Tipo de Peg** – informar o tipo deseja, normalmente usa-se Padrão para os peg´s digitados.

>> **Regime de pagamento**: definir o regime de pagamento Reembolso.

**>> Quantidade de guias** – quantidade de guias apresentadas pelo prestador e quantidade que será informada pelo usuário.

>> **Pagamento** – data de pagamento do PEG/Processo. Deverá ser preenchido obrigatoriamente este campo e a data deverá ser um dia útil.

>> **Total apresentado** – informar o valor total apresentado pelo beneficiário. É feita verificação do total digitado nas guias com o total apresentado caso você informe o valor.

 Ao final do registro do PEG/Processo clicar em **Salvar** – caso não tenha mais nenhum outro PEG/Processo para cadastrar.

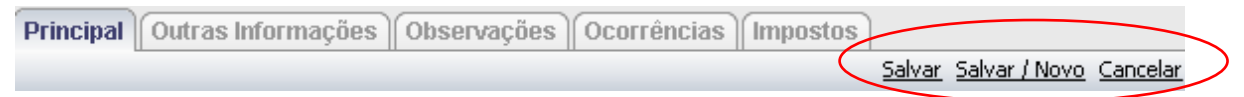

#### **3.9.1 Digitação de guias/recibos de reembolso**

Mediante o registro do PEG/Processo de reembolso devemos incluir todas as guias/recibos que fazem parte do Processo.

Na tela principal do PEG/Processo, parte inferior, clicar no link Guias.

 $\blacktriangleright$  Guias

Motivos de devolução

Ocorrências

▶ PEG 's reapresentados

Na tela que se apresenta clicar na opção Novo, à direita.

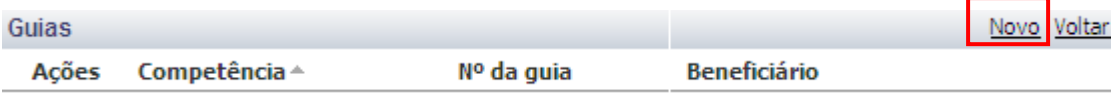

Informar os campos:

#### Aba Principal:

.

**>> Modelo de guia**: informar guia de reembolso.

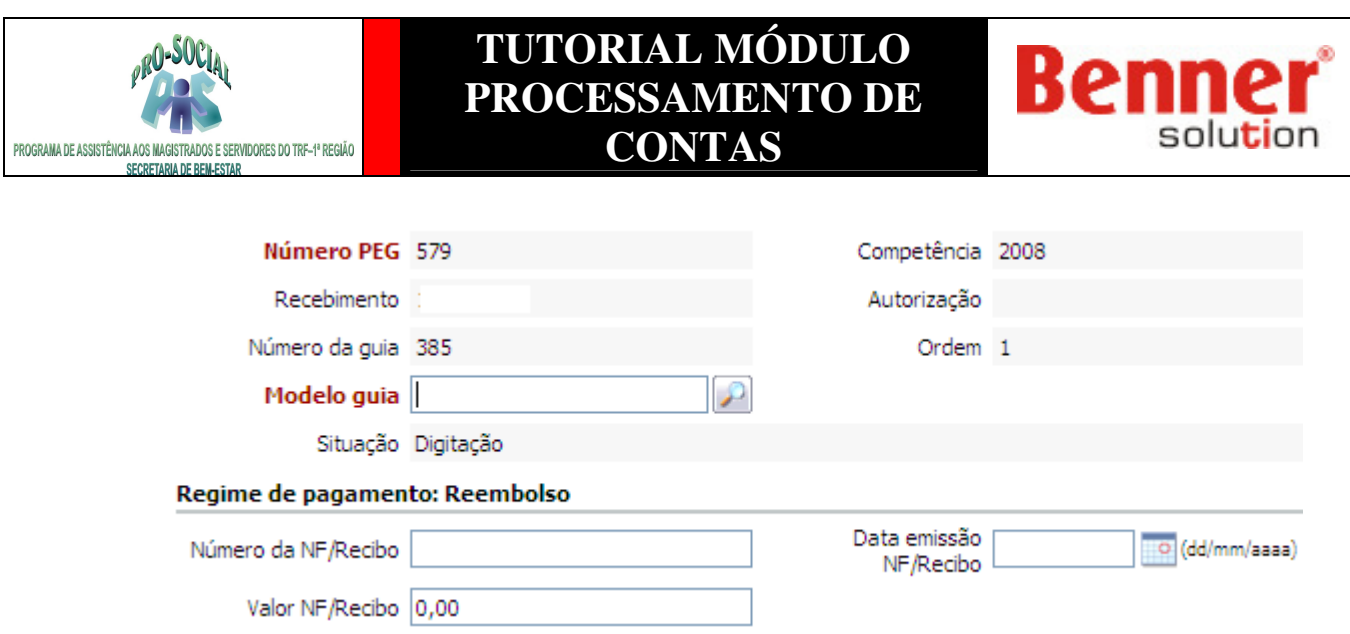

Aba Dados da Guia:

**>> Beneficiário** - informar nome ou matrícula, ou pesquisar, pelo ícone lupa ou '%" mais enter.

**>> Data da emissão** - data em que foi dada entrada do pedido de reembolso.

**>> Data de atendimento** – data em que o beneficiário foi atendido.

Se Reembolso de Internação, complementar:

- **>> Data/Hora Internação** quando informada a data o campo hora também deve ser informado.
- **>> Data/Hora Alta** quando informada a data o campo hora também deve ser informado.
- **>> Motivo alta** informar ou pesquisar, pelo ícone lupa ou '%" mais enter.
- Se Reembolso Odontológico, complementar:
- **>> Data perícia inicial e final** opcionais.
- **>> Data término do tratamento** localizado na página TISS

Ao final do registro da guias/recibos clicar em **Salvar** – caso não tenha mais nenhuma outra guia/recibo para cadastrar.

Feita a inclusão da guia é necessário informar os eventos. Clicar no link Eventos da Guia

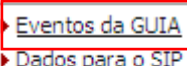

- Anotação
- Procedimentos
- ▶ Ident. Equipe

Na tela apresentada clicar na opção **Novo**, à direita.

Benner Saúde Versão 2.0

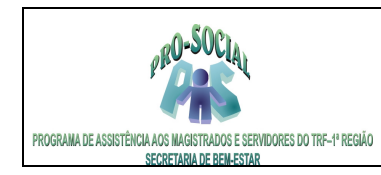

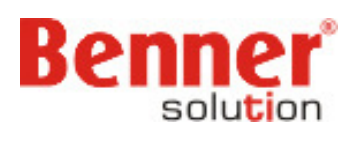

Novo

Eventos da GUIA **Acões** 

Ordem - Atendimento Evento

Grau

Situacão

Informar os campos:

- **>> Data atendimento** do evento
- **>> Evento**  realizado na data de atendimento informada
- **>> Grau**  item de custo do evento realizado.
- **>> Qtd.apr.** quantidade apresentada para o evento
- **>> Valor apresentado** do evento apresentado

Ao final dos registros clicar em **Salvar** e mudar o Peg de Fase.

### **3.10 Mudança de Fase**

#### **3.10.1 Fase de Conferencia**

Após a digitação de todas as guias de um PEG/Processo, de credenciamento e de reembolso, devemos mudá-lo de fase.

No processo de mudança de fase são geradas diferentes verificações e o resultado disso pode retornar glosas, negações e alertas nas guias ou nos Processos.

 Caso as guias do PEG/Processo, de credenciamento ou reembolso, possuam glosas e/ou negações o PEG/Processo será mantido na fase Conferência. As pendências geradas deverão ser revisadas e a critério do usuário poderão ser reconsideradas ou não.

Quando no PEG/Processo não são detectadas pendências ele é incluso na fase Pronto.

Na barra superior do PEG/Processo, na fase digitação, clicar no botão Mudança de fase.

```
• Mudar de fase > • Conferido • Desdobrar • Devolver Peq • Reprocessar Peq • Ver alertas • Digitar
```
Realizada a mudança de fase do PEG/Processo é gerada a mensagem:

(i) Processo enviado para execução no servidor!

 O PEG/Processo, então, será localizado na fase 'Em conferência', caso existam glosas ou negações a serem revisadas ou alertas a serem vistos.

Caso não existam, o PEG/Processo será localizado na fase Pronto.

 Para visualizar em Conferência: Voltar a tela inicial da Competência. Descer a barra de rolagem. Clicar na opção Em conferência.

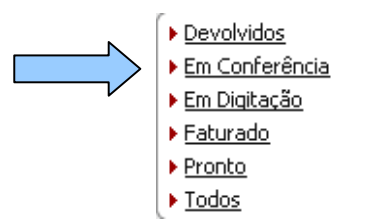

Benner Saúde Versão 2.0 Na tela apresentada selecionar o PEG/Processo que foi digitado, clicar em Ver, ícone lupa.

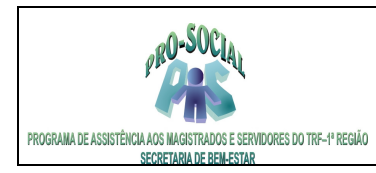

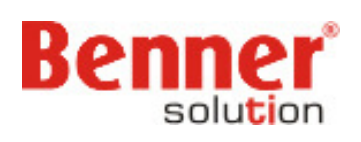

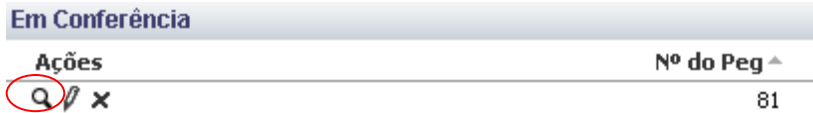

Na tela principal do PEG/Processo descer a barra de rolagem e selecionar Guias Pendentes.

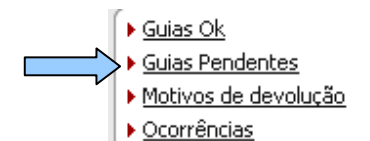

Na tela de guias pendentes clicar em Ver, ícone Lupa.

**Guias Pendentes** Acões Competência <sup>△</sup> Número PEG Nº da guia a 2008  $Q \times$ 84 0000000180

Na guia pendente descer a barra de rolagem e selecionar Eventos Pendentes.

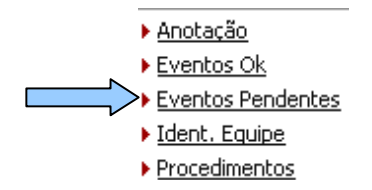

Na tela de Eventos Pendentes clicar em Ver, ícone lupa

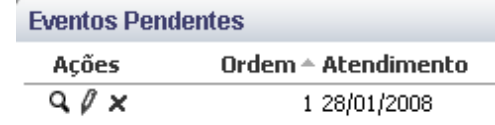

 No evento pendente descer a barra de rolagem e selecionar: 'Glosas não revisadas' e/ou 'Negações não revisadas' para verificação das glosas e negações geradas.

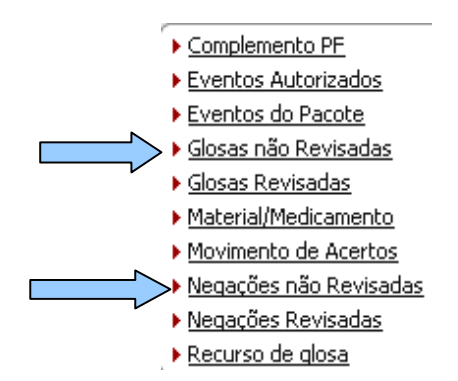

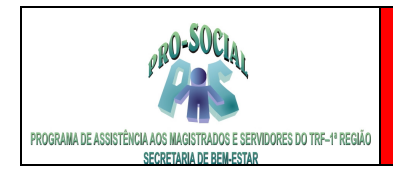

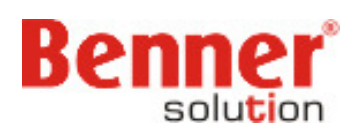

### **3.10.2 Fase de Pronto**

A fase Pronto é a fase que antecede o processo de pagamento da fatura. Então, quando o PEG/Processo e suas guias estão nessa fase considera-se que não falta qualquer item para efetivar o pagamento. Mesmo na fase de pronto é possível alterar qualquer informação do Peg.

A entrega e o registro da nota fiscal são obrigatórios para que o PEG/Processo entre nesta fase.

 Caso o prestador de serviços não tenha entregue a nota fiscal ao PRO-SOCIAL o PEG/Processo não mudará da fase conferência para a fase pronto, e será gerada a mensagem:

**(i)** PEG não possui número da nota fiscal informado

 Gerada a mensagem devemos retornar a tela principal do PEG/Processo, colocar em edição (botão Editar) e preencher os campos Número emissão da nota e Data emissão da nota.

Salvar o registro no botão **Salvar**, barra superior à direita.

Na barra superior do PEG/Processo, na fase digitação, clicar no botão Mudança de fase.

A Mudar de fase > > Conferido → Criticar digitação → Desdobrar → Reprocessar → Digitar

Realizada a mudança de fase o PEG/Processo é gerada a mensagem:

(i) Processo enviado para execução no servidor!

O PEG/Processo, então, será localizado na fase Pronto.

 Para visualizar em Pronto: Voltar a tela inicial da Competência. Descer a barra de rolagem. Clicar na opção Pronto.

 Uma vez o PEG/Processo encontrando-se na fase Pronto estará apto a ser incluso na rotina de Tarefas.

#### **3.10 Conferência de Peg**

#### **3.10.1 Glosas e Negações não Revisadas**

 Neste item estarão listados os motivos de glosas gerados para o evento, o tipo, a quantidade de glosa e o valor da glosa.

 As glosas poderão ser **Reconsideradas** caso o usuário considere pertinente essa ação ou poderão ser apenas **Revisadas**. Deverá ir no evento pendente, abri-lo através da Lupa e descer a barra de rolagem até as opções de Glosas não Revisados e/ou Negações Não Revisadas.

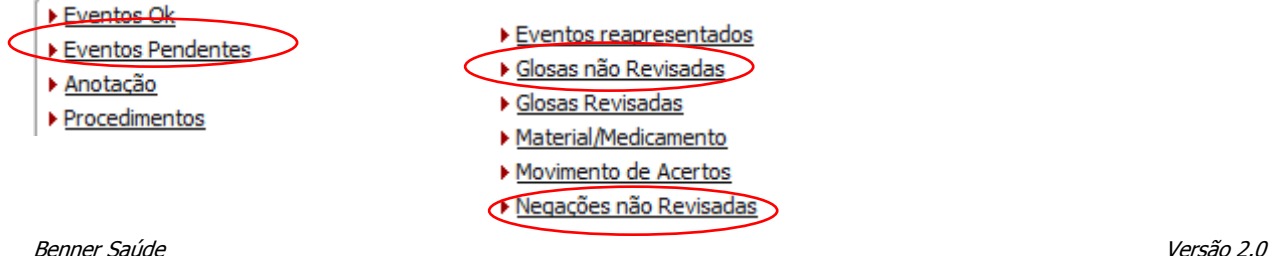

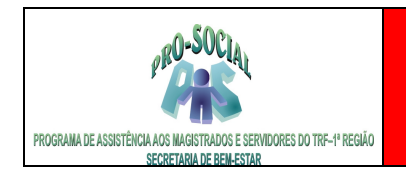

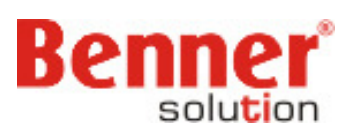

### **3.10.2 Reconsideração de glosas e negações**

 Para Reconsiderar uma Glosa ou Negação deverá ir no motivo de glosa ou negação e clicar em Ver, ícone lupa.

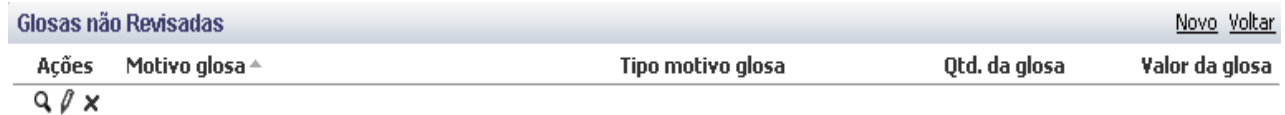

Na tela que se apresenta clicar no botão Reconsiderar.

Reconsiderar

Informar os campos:

**>> Qtd. recons.:** quantidade que se deseja pagar em relação à quantidade da glosa. A quantidade não pode ser maior que a quantidade da glosa.

**>> Motivo da reconsideração:** informar o motivo de reconsideração. Pesquisar pelo ícone Lupa.

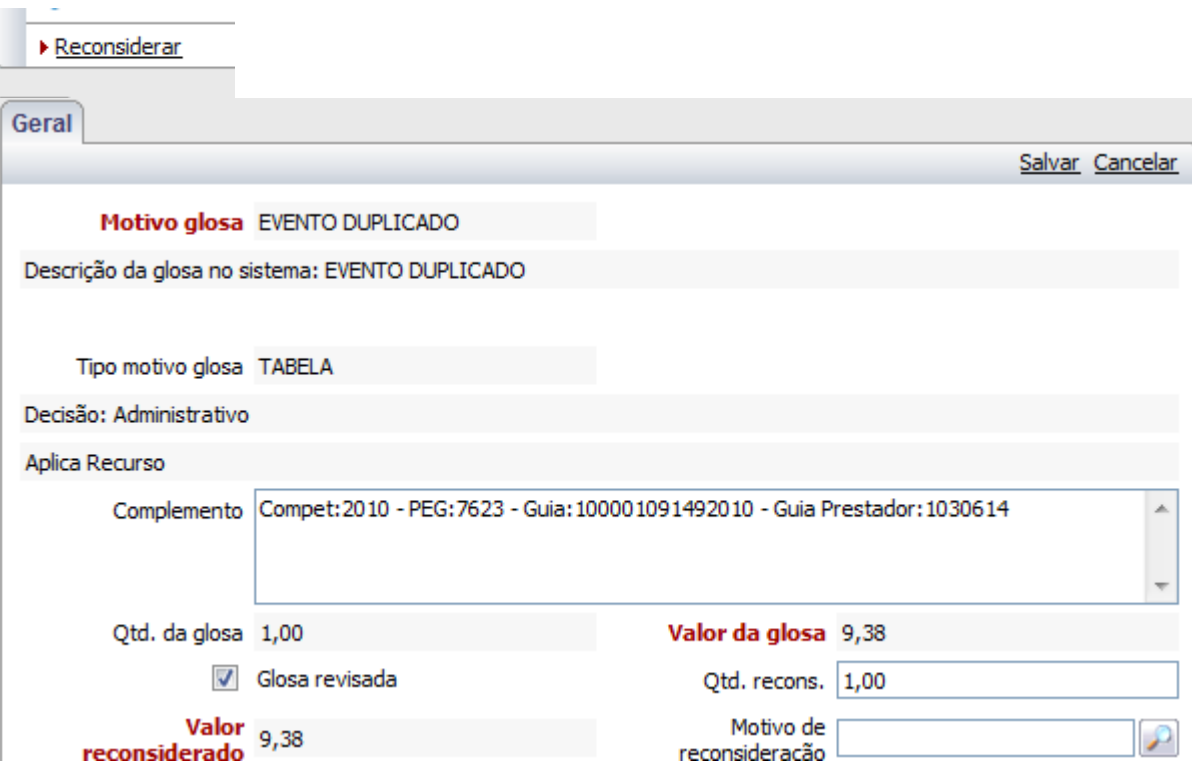

Por fim clicar no botão **Salvar**.

 Finalizada a reconsideração do(s) evento(s) a(s) Guia(s) passa(m) para situação OK daí, então, o PEG/Processo poderá mudar de fase, para Pronto.

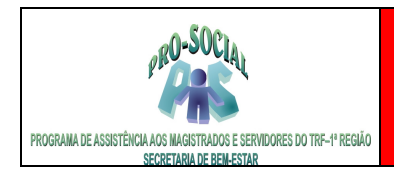

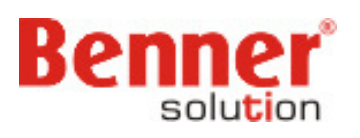

### **3.10.3 Revisão de glosas e negações**

 Para Revisar uma glosa ou negação deverá entrar em Glosas ou Negações não Revisadas selecionar o motivo de glosa ou negação e clicar em Ver, ícone lupa.

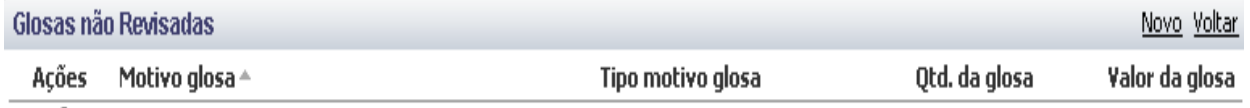

 $Q/\chi$ 

Na tela que se apresenta clicar no botão **Editar**.

Marcar a opção Glosa revisada ou Negação revisada, e depois Salvar.

□ Negação revisada

Após informar o valor a ser reconsiderado clicar em Salvar, na barra superior à direita.

Para Reconsiderar uma negação ir ao motivo de negação e clicar em Ver, ícone lupa e clicar no botão **Reconsiderar.**.

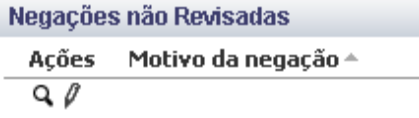

#### **3.10.4 Interface de Conferência de PEG/Processo**

Quando o PEG/Processo estiver em conferência, podemos utilizar o recurso da interface de conferência, acessada pelo botão "Conferir". Nesta interface é possível trabalhar todas as glosas e negações do PEG/Processo.

Na tela principal do PEG/Processo clicar no link Conferir.

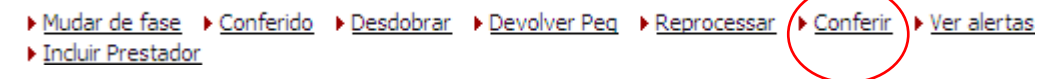

Aba **"PEG"**: mostra todas as glosas e negações do PEG/Processo.

Glosas – quando selecionada uma das opções filtras a situação das glosas. Não revisadas – apenas as glosas que ainda não foram revisadas Revisadas – apenas as glosas que foram revisadas Todas – não revisadas e revisadas

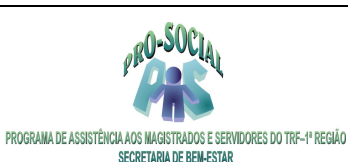

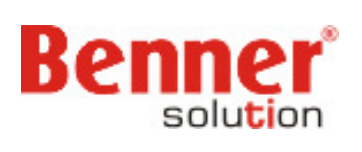

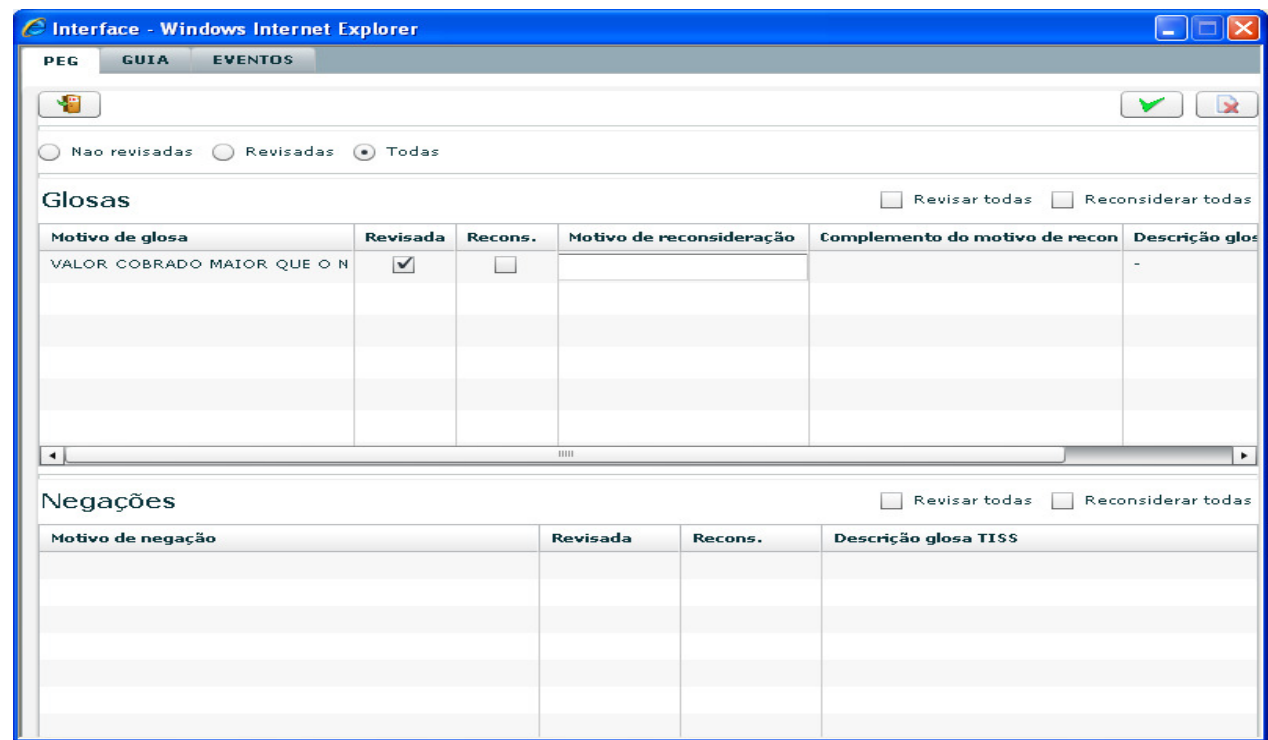

Aba **"GUIA"**: Mostra as glosas e negações de uma guia específica contida no PEG/Processo. A movimentação pelas guias ocorre pelos botões contidos na parte superior direita da interface.

> Glosas – quando selecionada uma das opções filtras a situação das glosas. Não revisadas – apenas as glosas que ainda não foram revisadas Revisadas – apenas as glosas que foram revisadas Todas – não revisadas e revisadas

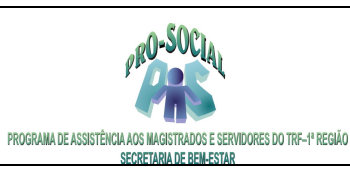

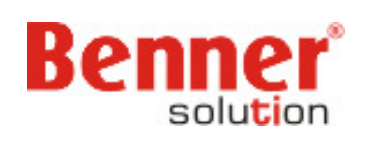

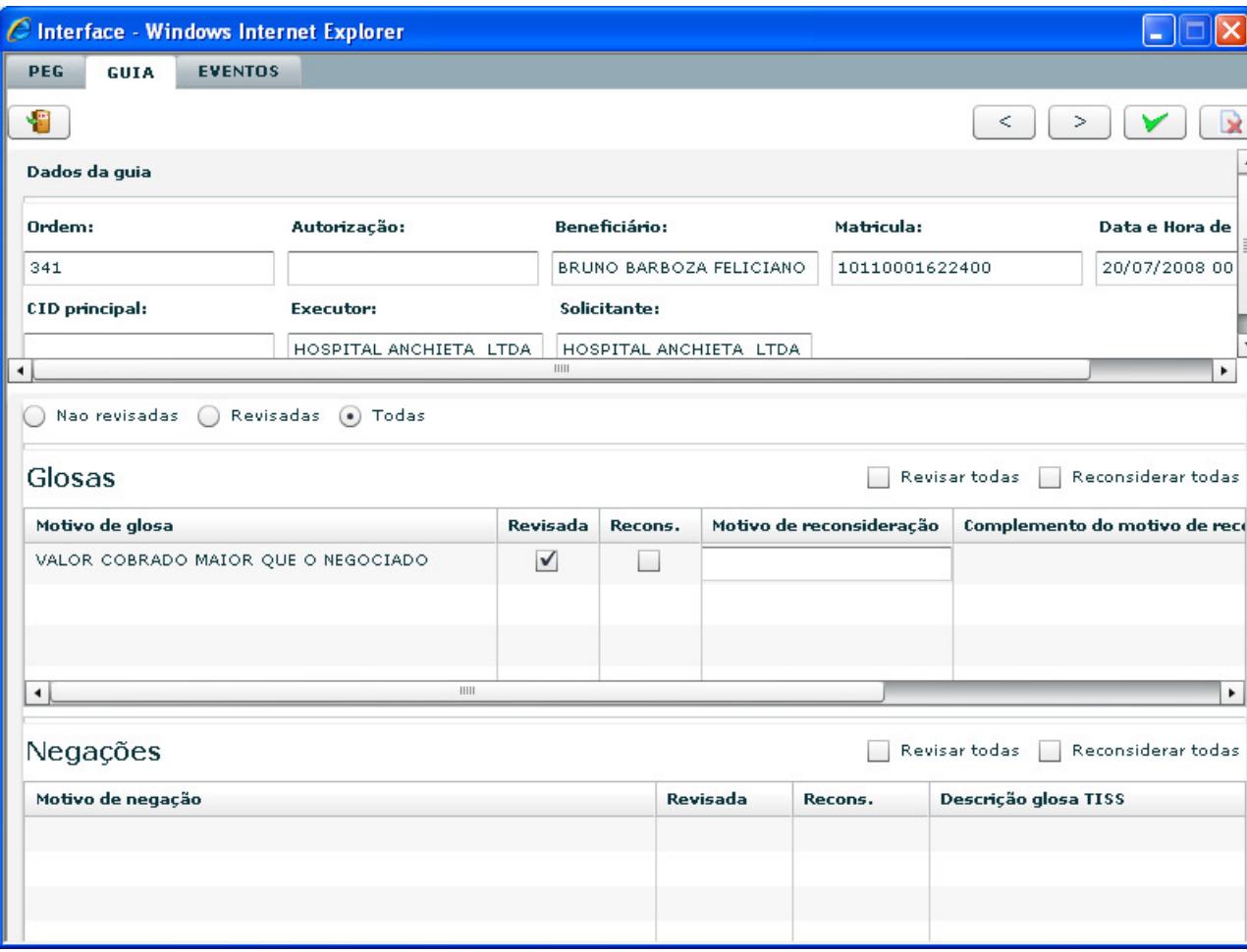

Aba **"EVENTOS":** mostra os detalhes do evento, bem como as glosas e negações geradas para o evento de uma guia. A movimentação entre os eventos da guia acontece pelos botões contidos na parte superior direita da interface.

> Glosas – quando selecionada uma das opções filtras a situação das glosas. Não revisadas – apenas as glosas que ainda não foram revisadas Revisadas – apenas as glosas que foram revisadas Todas – não revisadas e revisadas

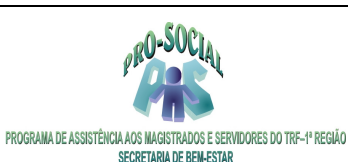

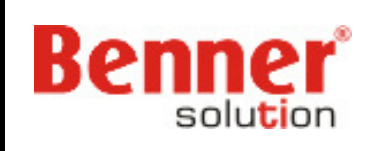

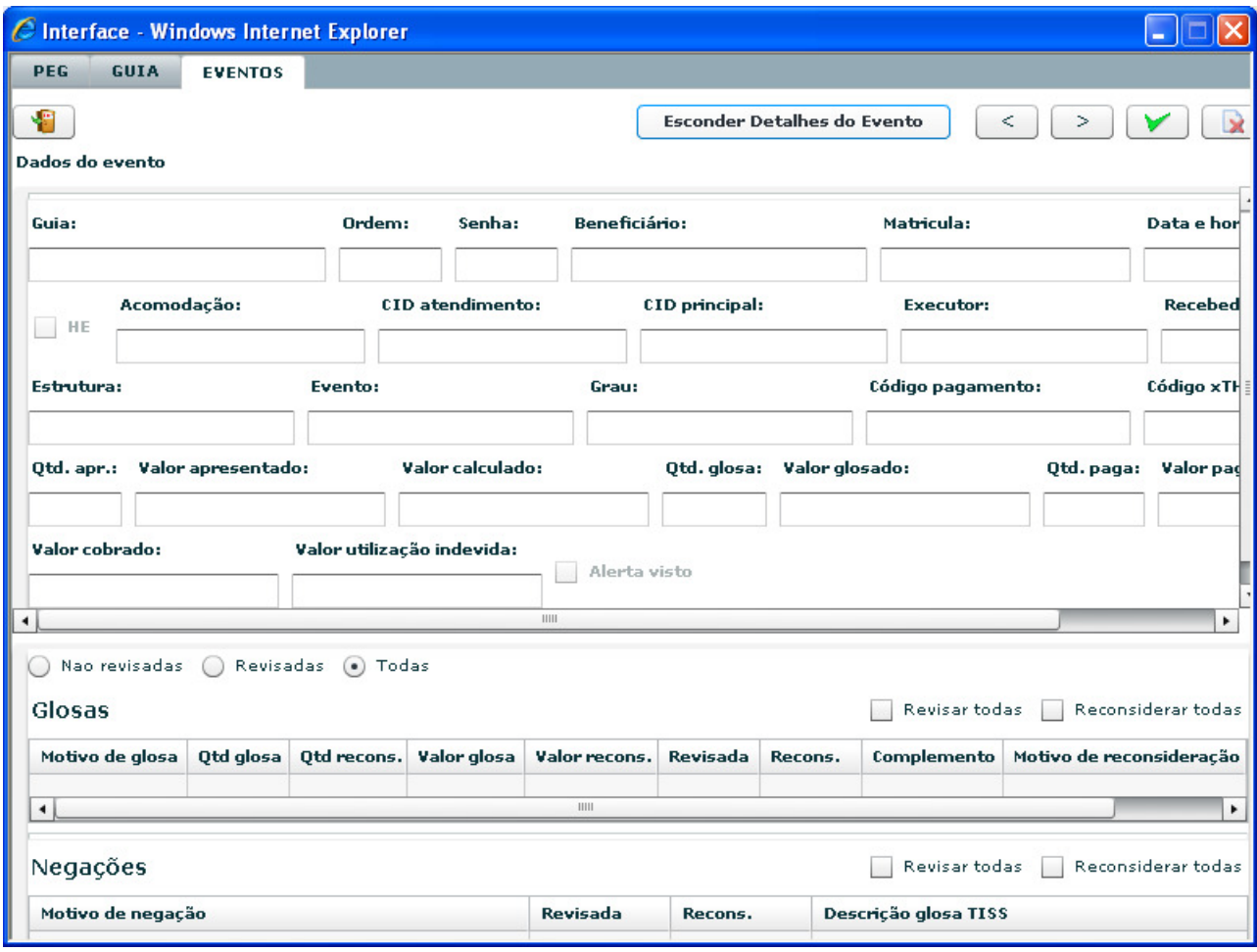

Funções dos botões contidos na parte superior direita da interface:

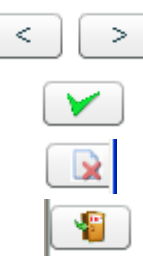

Troca às guias contidas na interface.

Valida as revisões e reconsiderações feitas na interface.

Cancela as alterações efetuadas

Saída da interface

#### **3.11.5 Glosa manual**

 A glosa manual é adicionada pelo usuário responsável pela análise da guia. Serão inseridos motivos de glosa previamente cadastrados no sistema.

Em Guias Pendentes clicar em Ver, ícone lupa.

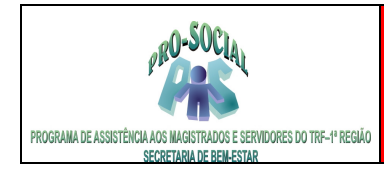

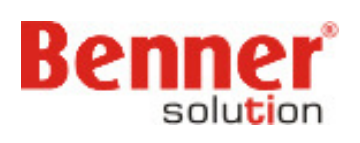

#### **Guias Pendentes**

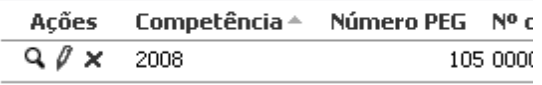

Na tela apresentada descer a barra de rolagem e selecionar a opção Eventos Pendentes.

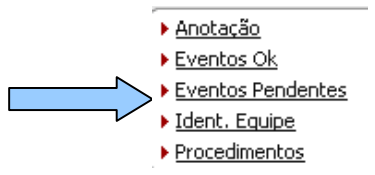

Em Eventos pendentes clicar em Ver, ícone lupa.

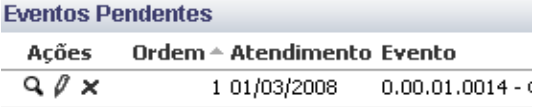

Na tela que se apresenta descer a barra de rolagem e selecionar a opção Glosas não revisadas.

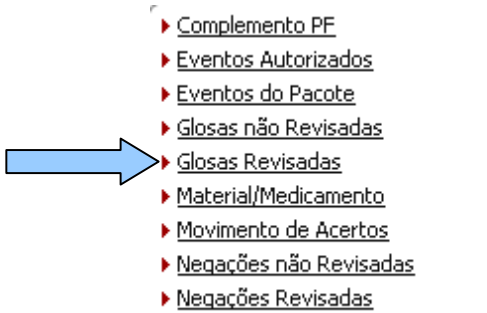

Recurso de glosa

Em seguida informar:

Na tela apresentada clicar em Novo para inclusão de uma nova glosa – manual.

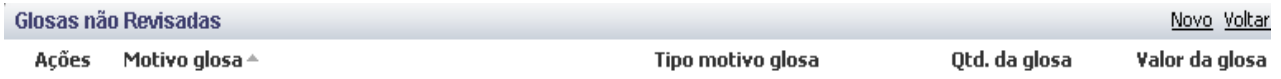

**>> Motivo da glosa:** pesquisar no ícone lupa ou digitar ' % ' mais 'enter'

**>> Qtd. da glosa:** quantidade do evento a ser glosada. A quantidade não pode ser maior que a quantidade gerada.

**>> Valor da glosa**: valor da glosa do evento. O valor não pode ser maior que o valor gerado.

**>> Glosa revisada:** marcar essa opção.

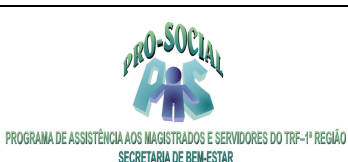

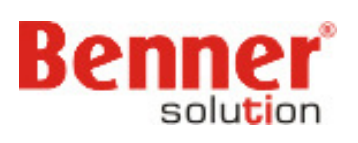

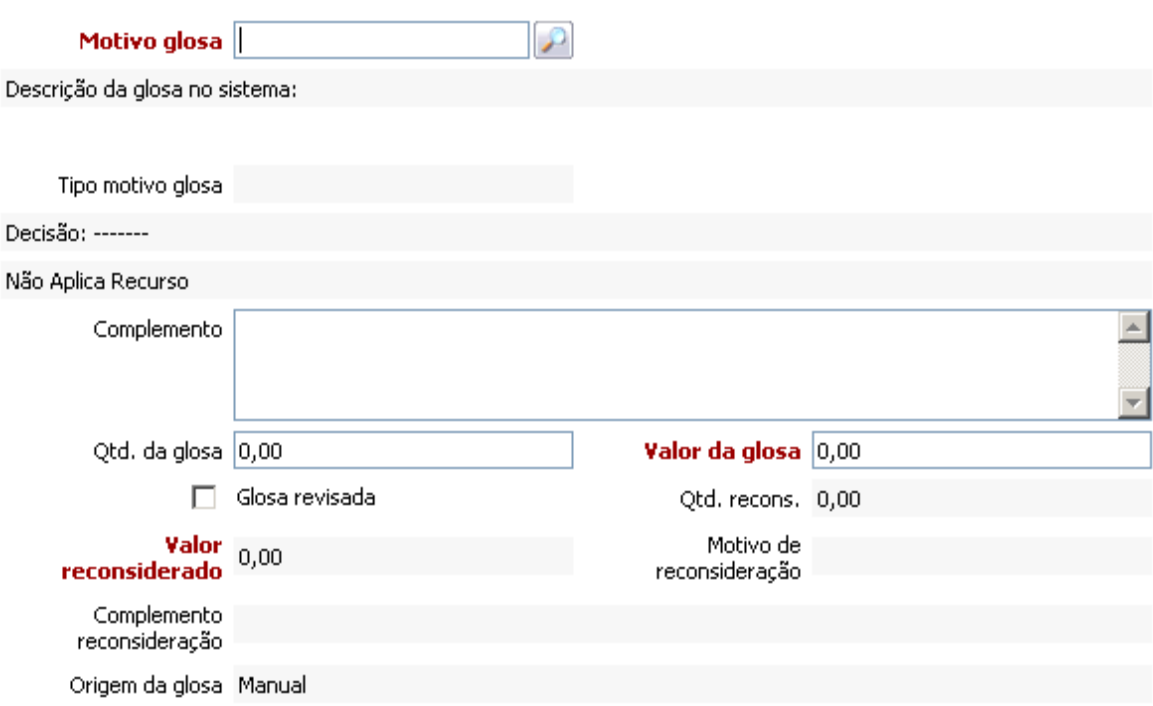

 Ao final do registro do protocolo clicar em Salvar – caso não tenha mais nenhum outro protocolo para cadastrar.

A glosa gerada ficará gravada na pasta "Glosas revisadas".

#### **3.11.6 Botão Glosa Total na Guia**

É possível glosas todos os eventos de uma guia de um só vez, basta ir na guia deseja, abri-la e clicar no botão **Glosa Total.** 

Glosa total ▶ Conferida ▶ Devolver Guia ▶ PF Integral ▶ Reprocessar quia

**>> Motivo Glosa:** Informar o motivo da glosa para todos os eventos da guia **>> Complemento:** Informar o complemento (texto livre digitação) que sairá no relatório.

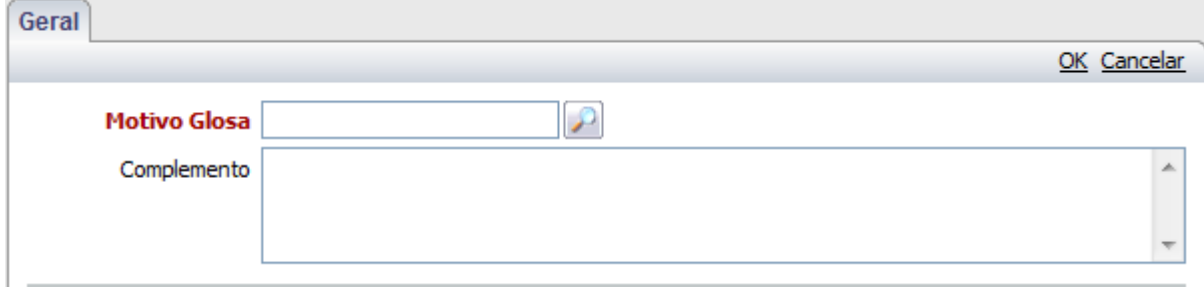

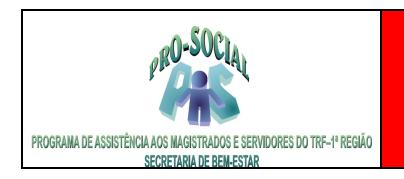

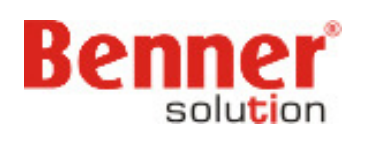

### **3.11.7 Devolver PEG**

Interface utilizada para manipular os motivos de devolução de um PEG. Com a Devolução do PEG, todas as guias deste serão devolvidas (excluídas) do PEG, gerando registro em: Módulo Processamento de Contas/Devolução de Guias/Filiais de Processamento/Devoluções. Na tela principal do PEG em digitação clicar no botão Devolver PEG.

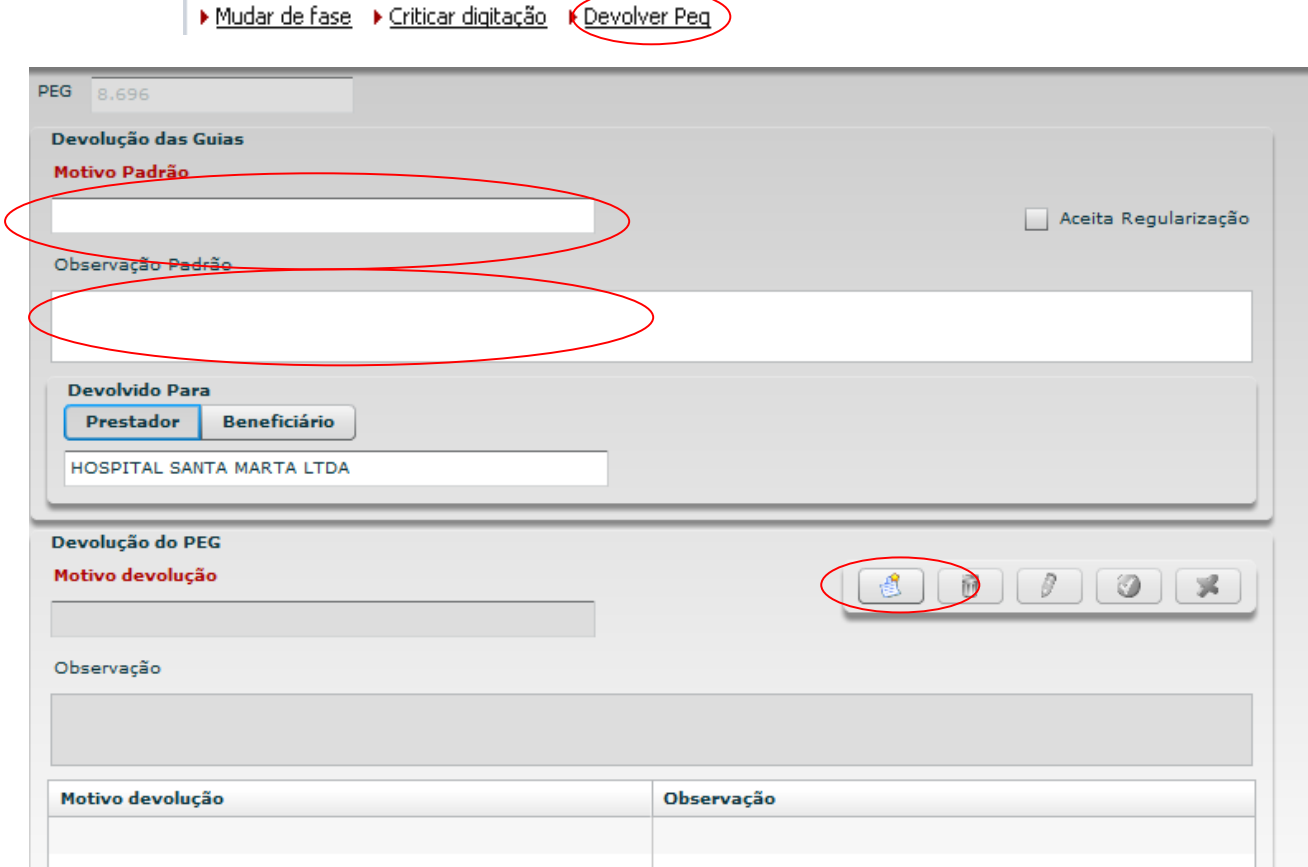

### **3.11.8 Reprocessar PEG/GUIA ou EVENTO**

 Normalmente quando altera-se algum parâmetro de regra de preço, cadastro no prestadorpretendese que esse novo parâmetro seja aplicado nas guias e eventos. Reprocessa todas as guias, contidas no PEG, com os seus respectivos eventos.

 Na tela principal do PEG em conferência clicar em **Reprocessar**. Vale lembrar que, ao reprecessar um peg, guia ou evento todas reconsiderações e glosas manuais serão desfeitas.

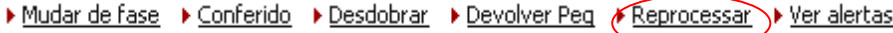

Ao reprocessar é gerada a seguinte mensagem:

i Processo enviado para execução no servidor!

Benner Saúde Versão 2.0

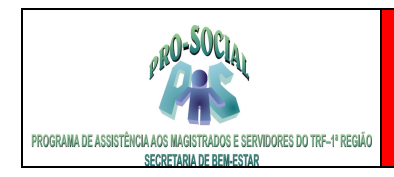

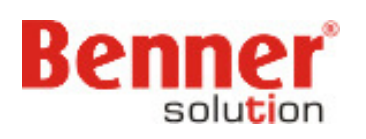

### **3.11.9 Botão Regularizar**

Na conferência de eventos e guias, alguns campos podem ser alterados. Na regravação do registro, as negações e glosas (com exceção das manuais) são novamente processadas. Devido a esta ação as reconsiderações de glosas que foram geradas serão perdidas. Utilizando o botão Regularizar é possível verificar os problemas nos eventos, deixando as reconsiderações de glosa e negações para o final do processo.

Na tela de eventos pendentes da guia pendente clicar em Regularizar.

Exequiarizar D Alertas D Reprocessar

 Existindo itens a serem regularizados será gerada uma mensagem. Exemplo:

> Problemas encontrados:  $\bf i$

> > 1. Existem negações não revisadas.

A partir da mensagem o usuário deve providenciar a correção.

#### **3.11.10 Custeio Integral**

Permite criar valor de custeio integral, ou seja, 100% do valor do evento calculado pelo sistema será transferido para cobrança ao beneficiário.

 Clicar no botão **PF Integral** – Na Guia (gera Participação Financeira em todos os eventos fa guia) ou no Evento (gera Participação Financeira apenas no evento selecionado)

▶ Glosa total ▶ Conferida ▶ Devolver Guia 
◆ PF Integral ▶ Reprocessar quia

Poderá visualizar o valor na página **Participação Financeira:** 

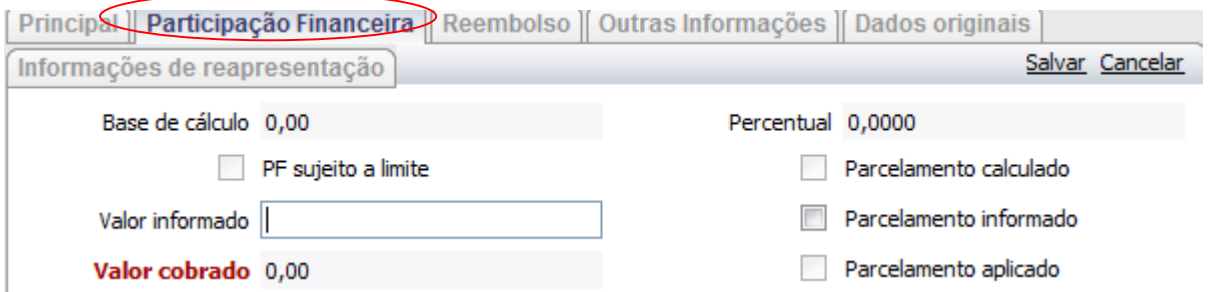

**>> Valor informado:** É possível editar a Participação Financeira e informar um valor de desconto em folha.

#### **Importante:**

**Para OPMEs o sistema não irá calcular automaticamente, portanto para todos estes eventos o usuário deverá editar a Participação Financeira e informar o valor que será descontado em folha referente a utilização da OPME, calculo este realizado manualmente (calculadora),** 

#### **3.11.11 Criticar digitação**

Benner Saúde **Versão 2.0**  Faz a verificação de possíveis inconsistências existentes no processo de digitação (fase Digitação) Se existirem inconsistências serão demonstradas em texto. Recurso para situações em que a guia é

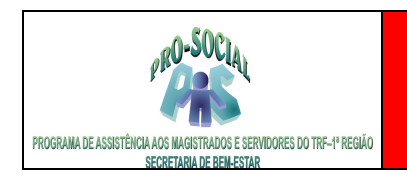

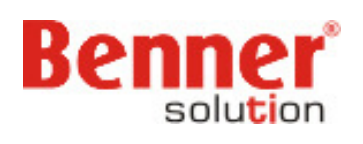

digitada.

Na tela principal do PEG em digitação clicar no botão Criticar digitação.

Mudar de fase <a>Criticar digitação >> Devolver Peg

Conforme o tipo de inconsistência informada o usuário deverá realizar a correção na guia.

### **3.11.12 Ver alertas**

 Serve para visualizar observações da auditoria médica, administrativa, operacional, etc., na tentativa de que evitar pagamentos equivocados que fujam das regras estabelecidas junto ao prestador de serviços, beneficiários, e outros.

 Quando um Alerta é gerado somente para o PEG a mudança de fase de conferência para pronto não será permitida enquanto o Alerta não for visualizado.

 O botão Ver Alertas ou Alertas deve ser pressionado para a leitura da mensagem e liberação do PEG ou do evento.

Na tela principal do PEG clicar em Ver alertas

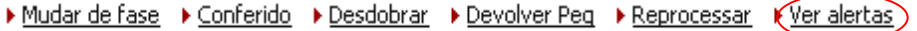

Na tela do evento pendente clicar em Alertas.

Requiarizar (Alertas Reprocessar

Quando o alerta é visto, na página Principal do PEG o campo "Alerta visto' ficará marcado.

### **3.11 Reapresentação de Eventos**

Caso algum evento tenha sido negado ao beneficiário por algum motivo, e o motivo pelo qual o evento foi negado seja corrigido, e este evento seja reapresentado, entre outros, ficará aqui este registro de reapresentação.

Módulo Processamento de contas > Processos > Reapresentação de Eventos

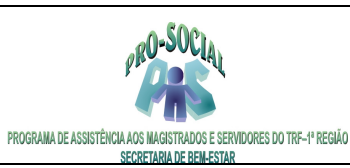

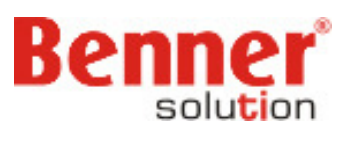

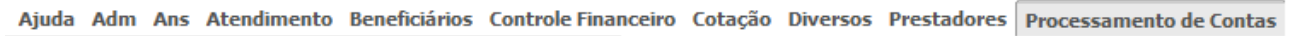

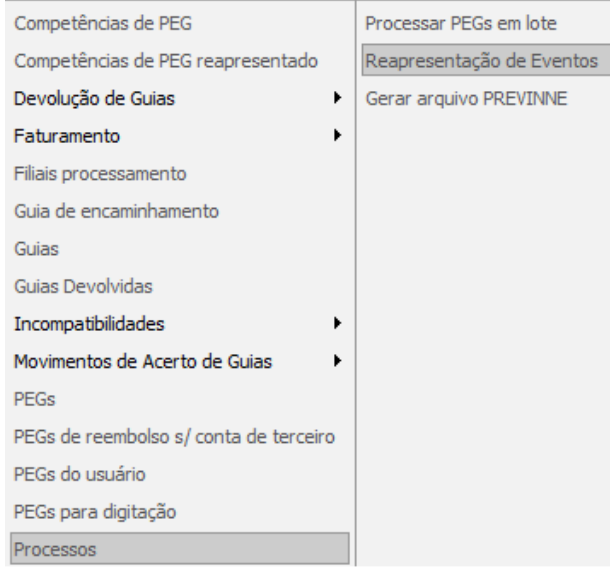

Uma nova Interface será exibida, no qual deverá ser informado o Peg de origem referente ao evento que será reapresentado, e no campo "Guia" a guia no qual contém o(s) evento (s) a ser(em) reapresentado(s).

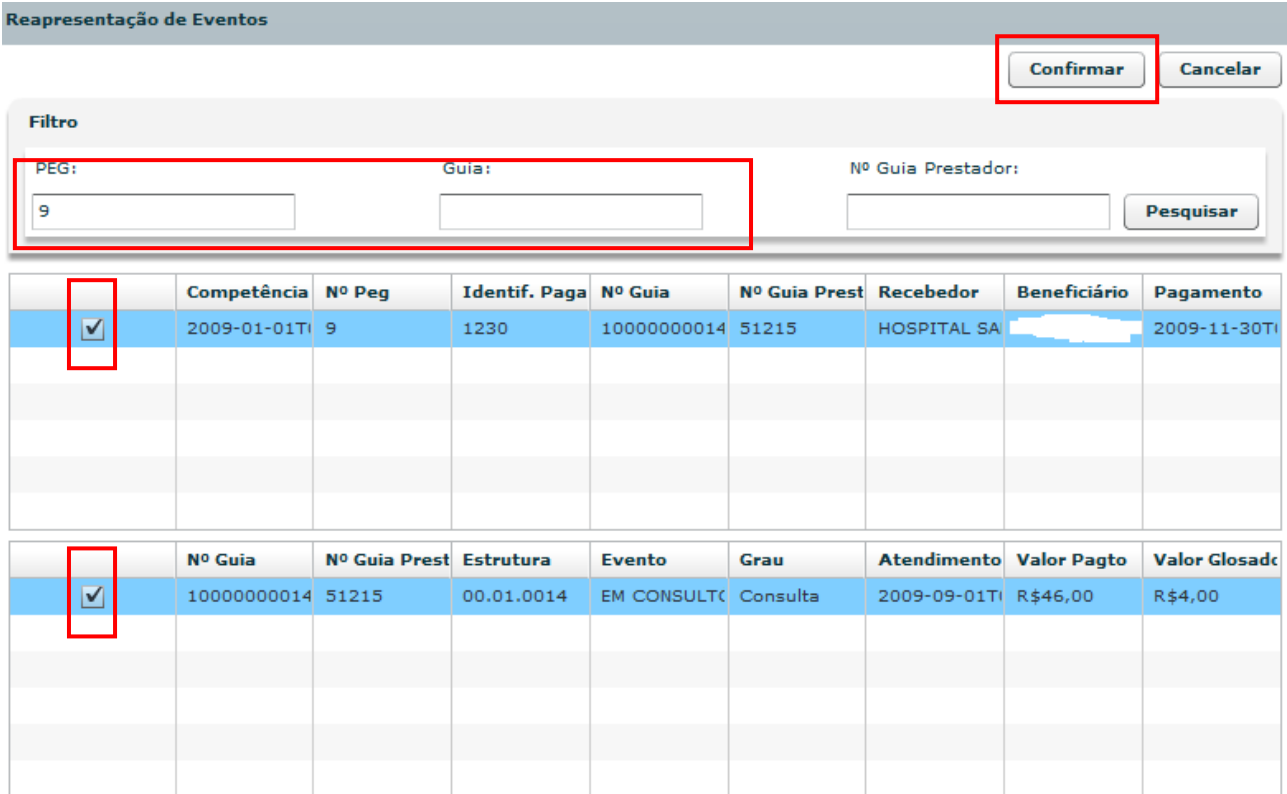

Após marcadas as guias no qual clicar no botão "Confirmar".

Benner Saúde **Versão 2.0** 

![](_page_35_Picture_0.jpeg)

![](_page_35_Picture_2.jpeg)

![](_page_35_Picture_44.jpeg)

É Criado um novo Peg de reapresentação, no qual poderá visualizá-lo através do menu 'Competências de PEG's Reapresentados'.

![](_page_35_Picture_45.jpeg)

### Em seguida clicar na competência corrente – Lupa

![](_page_35_Picture_46.jpeg)

Selecionar o link 'Em Digitação' para iniciar o processo de digitação do PEG Reapresentado.

![](_page_36_Picture_0.jpeg)

![](_page_36_Picture_2.jpeg)

- Em Digitação
- Em Conferência
- Em Verificação
- ▶ Pronto
- $\blacktriangleright$  Todos
- Faturado

 O tratamento dos pegs reapresentados são de forma diferentes do peg normais, pois o sistema irá considerar sempre o evento pago anteriormente mais o evento de contra-partida (evento reapresentado). A partir deste principio, o usuário deverá tratar o evento considerando apenas o valor pago do mesmo.

Exemplo A: o prestador entra com um recurso solicitando R\$ 10,00 que foi glosado de um total de R\$ 50,00. Na reapresentação deste evento para devolver estes R\$ 10,00 deverá deixar o valor pago do evento reapresentado R\$ 50,00, pois assim o sistema calculará 50,00 – 40,00 = 10,00, devolvendo os R\$ 10,00 aos prestador.

Exemplo B: Foi cobrado um custeio indevido ao beneficiário, portanto no peg reapresentado não será alterado nenhum valor do prestador, deverá deixar o peg idêntico ao pago antiriormente e alterar apenas a Participação Financeira do evento retirando/alternado a PF através do botão Editar localizado no evento e ir na pagina Participação Financeira. No faturamento do peg reapresentado o sistema irá devolver o valor ao beneficiário.

### **3.11.1 Pagamento de Guias Reapresentadas**

 Quando os peg's de reapresentação estiverem na fase de pronto deverá gerar a Rotina Financeira de Guias Reapresentadas.

Módulo Processamento de Contas > Faturamento > Pagamento de Guias Reapresentadas

![](_page_36_Picture_109.jpeg)

Na seqüência terão 2 tipos de guias que podem ser reapresentadas: Pagamento de Prestadores e Reembolso de Beneficiário.

![](_page_36_Picture_110.jpeg)

![](_page_37_Picture_0.jpeg)

![](_page_37_Picture_2.jpeg)

Ao clicar em um dos tipos aparecerá o Link Competências para que informe a competência deseja para criar a rotina financeira de reapresentação de eventos.

![](_page_37_Picture_60.jpeg)

Clicar na Lupa.

![](_page_37_Picture_61.jpeg)

Informar os campos:

**Descrição:** nome que identifique a rotina posteriormente **Data contábil:** data do dia que está criando a rotina, dentro da competência da próxima folha.

Clicar no botão **Salvar** e na seqüência clicar na Lupa para abrir a rotina criada**.** 

![](_page_38_Picture_0.jpeg)

![](_page_38_Picture_2.jpeg)

![](_page_38_Picture_84.jpeg)

#### Clicar em **Parâmetros e PEG's reapresentados**

Informar os campos:

**Data de pagamento:** deverá preencher com a data de pagamento dos **Peg's reapresentados** que estão na fase de **PRONTO**.

**Seleção de PEG's:** marcar a opção Seleção de PEG's

**Competência:** informar a competência dos Peg's que estão reapresentados.

**Origem do recurso:** Recurso próprio do orçamento.

**Tesouraria:** escolher a tesouraria conforme origem do recurso informada.

### Clicar em **Salvar.**

![](_page_38_Picture_85.jpeg)

Abrir os **Parâmetros** e depois clicar em **Seleção de PEG's** para incluir através do botão **Novo** os peg's em pronto que tenha a data de pagamento informada acima.

![](_page_39_Picture_58.jpeg)

Ao incluir os Peg's desejado devera clicar no botão Processar.

### **3.11.1.1 Rotina Documento Guias Reapresentadas**

Após o processamento devera gerar a rotina documento com o vencimento informado na rotina.

Modulo Controle Financeiro > Documentos > Rotina Documento

![](_page_39_Picture_59.jpeg)

Clicar em **Novo.** 

Informar os campos: **Descrição:** Nome de identificação da rotina documento **Tipo documento: I**nformar o tipo documento conforme tipo do pagamento (recurso) **Incluir faturas atrasadas:** marcar o flag

![](_page_40_Picture_0.jpeg)

![](_page_40_Picture_2.jpeg)

### **Antes do dia:** informar a data do dia

**Filtro:** Rotina financeira

**Tipo de faturamento:** 210.Pagamento Prestador ou 310. Reembolso de Beneficiários. **Competência:** competência que contem a rotina financeira de reapresentação de eventos. **Seqüência:** Informar a seqüência da rotina criada ou pesquisar pela descrição da rotina de reapresentação criada.

![](_page_40_Picture_68.jpeg)

### **3.11.1.2 Rotina Arquivo de Guias Reapresentadas (Somente Sede – Recurso Próprio)**

Após o processamento da rotina documento devera gerar a Rotina Arquivo com o vencimento informado na rotina.

Modulo Controle Financeiro > Documentos > Rotina Arquivo

![](_page_41_Picture_0.jpeg)

![](_page_41_Picture_2.jpeg)

![](_page_41_Picture_70.jpeg)

Clicar no botão **Novo.** 

Informar os campos:

**Descrição:** Informar a descrição da rotina arquivo para identificar a remessa posteriormente **Tipo:** Remessa

**Vencimento:** Período Informado na rotina financeira de reapresentação de eventos (vencimento do peg) **Modelo Documento: I**nformar o modelo documento desejado para pagamento **Tipo documento: I**nformar o Tipo documento desejado para pagamento

![](_page_41_Picture_71.jpeg)

Após preenchimento dos campos clicar em **Salvar.** 

Na rotina criada Clicar em **Processar** e verificar log de **Ocorrências**.

![](_page_42_Picture_0.jpeg)

![](_page_42_Picture_2.jpeg)

# **4. Faturamento Eletrônico TISS**

#### **4.1 Funcionamento**

 Os prestadores geram as guias para pagamento de despesas (Consulta, SP/SADT, Resumo de Internação e Honorários Individuais) em aplicativo próprio, para transformar estes dados no formato determinado pela ANS (XML – Extensible Markup Language).

 Estando o arquivo gerado, o prestador utilizará um aplicativo desenvolvido pela Benner, chamado BsTissVisualClient, que fará a transmissão destes arquivos para a fase de digitação do módulo de Processamento de Contas, no sistema PRO-SOCIAL.

 Após o recebimento com êxito pelo sistema, é retornado ao prestador um protocolo de recebimento deste. Caso haja algum erro, o sistema também emitirá protocolo informando qual a inconsistência.

#### **4.2 Recepção dos arquivos no módulo de Processamento de Contas**

 Após a transmissão, desde que não hajam inconsistências no arquivo, o arquivo é recepcionado no sistema PRO-SOCIAL gerando um número de PEG (Processo) com as guias contidas neste arquivo, que são visualizados na fase de "Digitação". A continuidade da análise do processo somente ocorrerá com a intervenção humana no botão "Mudança de Fase"

#### **4.3 Visualizar o Log de erro no cadastro do prestador**

 Se o prestador relatar algum erro no momento da importação do xml é possível visualizar este erro no cadastro do mesmo, deverá ir no Módulo Prestadores > Cadastro de Prestadores > Todos e localizar o prestadores através da pesquisa.

 Descer a barra de rolagem até **Mensagens TISS – Importadas – Erro**, ordenar por data (clicar na coluna data) e clicar na lupa do erro que deseja visualizar.

- Mensagens TISS Importadas Aberta
- Mensagens TISS Importadas Erro
- Mensagens TISS Importadas Processada
- 

![](_page_42_Picture_110.jpeg)

![](_page_43_Picture_0.jpeg)

![](_page_43_Picture_2.jpeg)

#### **Retorno**

![](_page_43_Picture_146.jpeg)

### **5. GUIAS TISS**

 >> **Guia de Consulta** - deve ser utilizada exclusivamente na execução de consultas eletivas **sem** procedimento e **sem** despesas, e constitui-se no documento padrão para solicitação do pagamento.

 >> A cobrança da consulta e dos procedimentos realizados durante a consulta, deverá ser feita por meio da guia de SP/SADT.

>> A cobrança das despesas ocorridas durante a consulta deverá ser feita pela guia de Outras Despesas, cujo campo 2- N° da Guia Referenciada conterá o número da guia de SP/SADT.

 >> A consulta de referência, ou seja, aquela realizada por um especialista por solicitação de outro médico, **sempre** deverá ser cobrada por meio da guia de SP/SADT, para que constem os dados do médico solicitante.

 >> Em qualquer consulta, a **solicitação** de exames e/ou procedimentos deverá ser feita por meio de uma guia de SP/SADT independente. É recomendável que o campo 3-N° da Guia Principal contenha o número da guia utilizada para cobrança da consulta.

 >> **Guia de Serviços Profissionais / Serviço Auxiliar Diagnóstico e Terapia (SP/SADT) -** deve ser utilizada no atendimento a diversos tipos de eventos: remoção, pequena cirurgia, terapias, consulta com procedimentos, exames, atendimento domiciliar, SADT internado ou quimioterapia, radioterapia ou terapia renal substitutiva (TRS).

>> Para o médico solicitar, se necessário, qualquer tipo de SADT ou procedimento, material, medicamento, taxa e equipamento, em **situações que não impliquem em internação**. Isto elimina qualquer outro tipo de papel, mesmo os receituários em que os médicos estão acostumados a fazer estas solicitações. Se a operadora for emitir uma guia autorizando qualquer tipo de SADT ou procedimento, material, medicamento, taxa e equipamento (**à exceção das internações**) deverá utilizar esta guia;

 >> Para a solicitação e realização da consulta de referência (consulta realizada por indicação de outro profissional, de mesma especialidade ou não, para continuidade de tratamento) deverá utilizar esta guia;

Benner Saúde Versão 2.0 >> No caso de autorização de OPM e medicamentos especiais a operadora poderá

![](_page_44_Picture_0.jpeg)

![](_page_44_Picture_2.jpeg)

a seu critério emitir uma nova guia ou algum documento complementar comprovando a autorização;

Qualquer tipo de SADT ou procedimento, OPMs e medicamentos especiais

executados, **não internados**, são registrados na guia de SP/SADT.

 >> A cobrança dos serviços profissionais, exames e procedimentos realizados em paciente **internado** poderá ser feita por meio da guia de SP/SADT ou diretamente na guia de Resumo de Internação.

 >> Caso opte por cobrar na guia de SP/SADT as despesas com materiais, medicamentos, aluguéis, gases e taxas diversas, decorrentes dos atendimentos informados na guia de SP/SADT deverão ser detalhadas na guia de Outras Despesas, cujo campo 2-N° da Guia Referenciada conterá o número da guia de SP/SADT onde foi feita a cobrança.

### >> Caso seja necessário cobrar em separado os honorários de médicos ou

outros profissionais (anestesistas, auxiliares, etc...) decorrentes dos procedimentos discriminados na guia de SP/SADT, deve ser usada uma guia adicional de SP/SADT para cada cobrança, destacando no campo 45a-Grau de Participação o papel do profissional. Para vinculá-la à guia que a originou será necessário que campo 2-N° da Guia Principal contenha o número da guia de SP/SADT principal.

 >> Caso opte por cobrar na guia de Resumo da Internação, as despesas decorrentes dos atendimentos informados nessa guia deverão ser detalhadas na guia de Outras Despesas, cujo campo 2- N°da Guia Referenciada conterá o número da guia de Resumo da Internação onde foi feita a cobrança.

>> Pronto Atendimento obedecerá aos mesmos critérios dispostos nos item 2.3, 2.5 e 2.6.

 >> **A Guia de Solicitação de Internação** deve ser utilizada para a solicitação, autorização ou negativa de internação, em regime hospitalar, hospital-dia ou domiciliar.

 >> O pedido de prorrogação será feito pelos prestadores de serviço de forma devidamente acordada com a operadora e a autorização deverá ser registrada no verso desta guia, até que haja a padronização da Guia de Pedido de Prorrogação, a ser determinada pelo COPISS - Comitê de Padronização das Informações em Saúde Suplementar.

>> A Guia de Resumo de Internação é utilizado para a finalização do faturamento da internação.

 >> No caso dos honorários quando cobrados diretamente pelos profissionais, deve-se utilizar a Guia de Honorário Individual;

 >> No caso de SADTs quando cobrados diretamente pelos terceirizados deve-se utilizar a Guia de SP/SADT;

 >> Se houver uma Guia de Solicitação onde a internação é autorizada, ela deve ser referenciada na Guia de Resumo da Internação.

>> A cobrança de honorários dos procedimentos e exames, bem como as

OPM deverão sempre ser realizadas por meio da quia de Resumo de Internação, cujo campo 3-N° da Guia de Solicitação conterá o número da guia de Solicitação de Internação.

 >>As despesas com materiais, medicamentos, aluguéis, gases e taxas diversas, decorrentes dos atendimentos deverão ser detalhadas na guia de Outras Despesas, cujo campo 2-N° da Guia Referenciada conterá o número da guia de Resumo de Internação.

 >> A solicitação de prorrogações e novos procedimentos não dispõem de guia específica nessa versão da TISS, e por isso deverá ser feita conforme os critérios de cada operadora e anotado no verso da guia original de Solicitação de Internação, de forma que haverá sempre um único número de guia de Solicitação de Internação vinculando todos os eventos.

![](_page_45_Picture_0.jpeg)

![](_page_45_Picture_2.jpeg)

 >> **A Guia de Honorário Individual** é utilizado para a apresentação do faturamento de honorários profissionais prestados em serviços de internação, caso estes sejam pagos diretamente ao profissional.

>> Nas internações, no caso de contas desvinculadas.

>> Esta guia é ligada à guia do hospital.

 >> Exceto as guias de internação esta guia tem como característica de NÃO poder se ligar a nenhuma outra .

 >> As Guias de Honorários Individual / SADT`s devem ser ligadas à guia do hospital; Para vinculá-la à guia que a originou será necessário que o campo 2-N° da Guia Referenciada contenha o número da guia de Solicitação de Internação.

 >> A Guia de Outras Despesas é utilizada nos casos de apresentação do faturamento em papel, como instrumento de continuidade e complemento de folhas. Esta guia estará sempre ligada a uma guia principal (Guia de SP/SADT ou Guia de Resumo de Internação), não existindo por si só. É utilizada para discriminação de materiais, medicamentos, aluguéis, gases e taxas diversas, não informados na guia principal**.**